# **OptiPlex 3080 Micro**

Service Manual

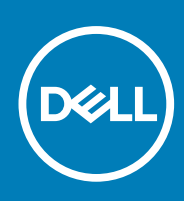

**Regulatory Model: D14U Regulatory Type: D14U002 May 2020 Rev. A00**

#### Remarques, précautions et avertissements

**REMARQUE :** Une REMARQUE indique des informations importantes qui peuvent vous aider à mieux utiliser votre produit.

**PRÉCAUTION : Une PRÉCAUTION indique un risque d'endommagement du matériel ou de perte de données et vous indique comment éviter le problème.**

**AVERTISSEMENT : Un AVERTISSEMENT indique un risque d'endommagement du matériel, de blessures corporelles ou même de mort.**

© 2020 Dell Inc. ou ses filiales. Tous droits réservés. Dell, EMC et les autres marques sont des marques de Dell Inc. ou de ses filiales. Les autres marques peuvent être des marques de leurs détenteurs respectifs.

# **Contents**

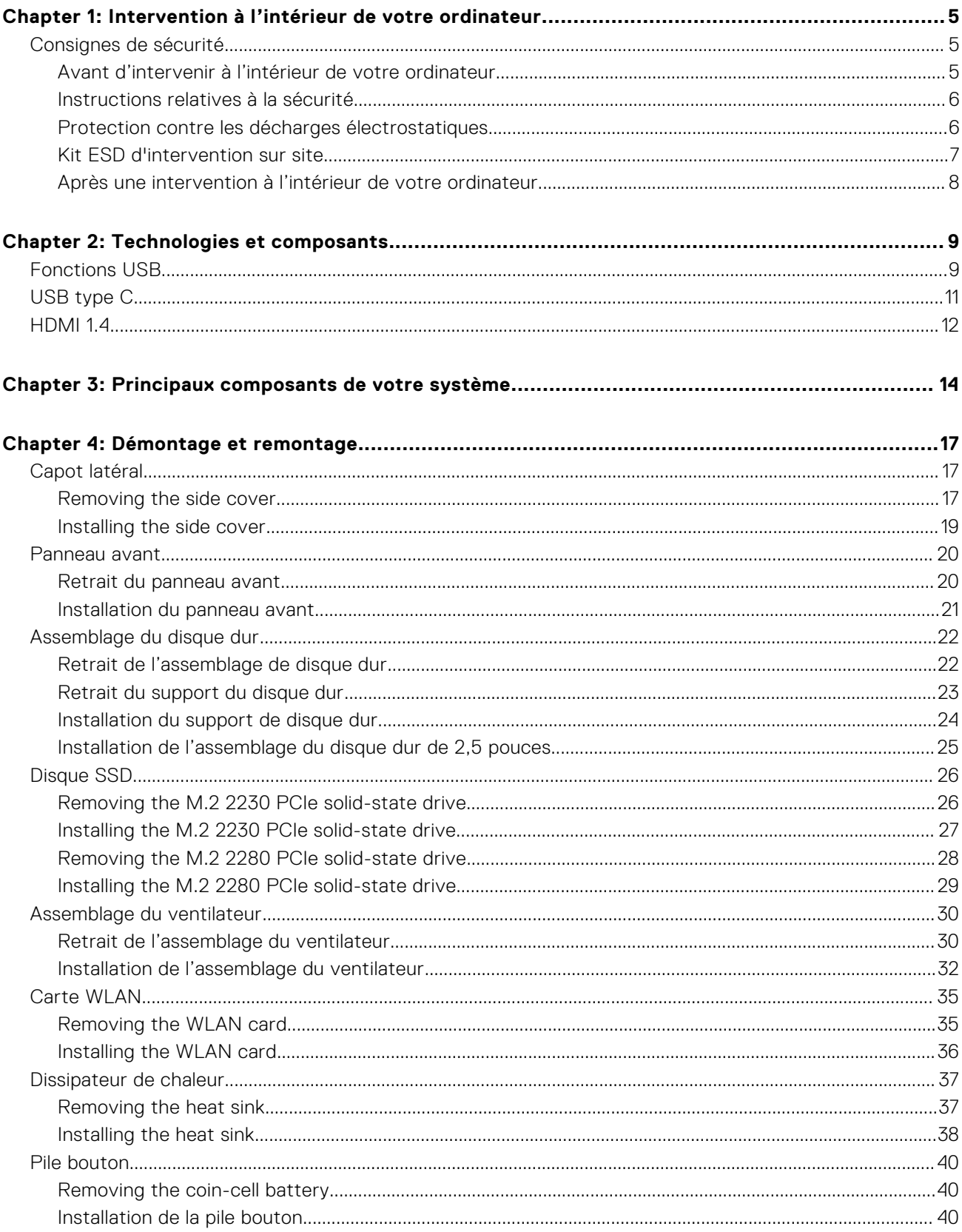

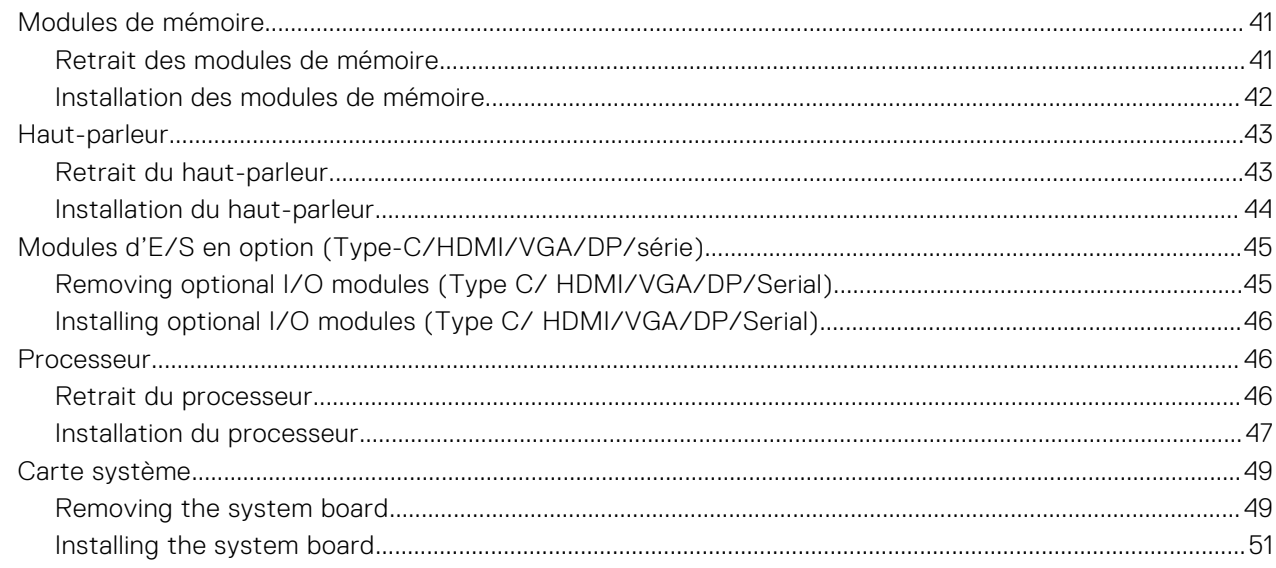

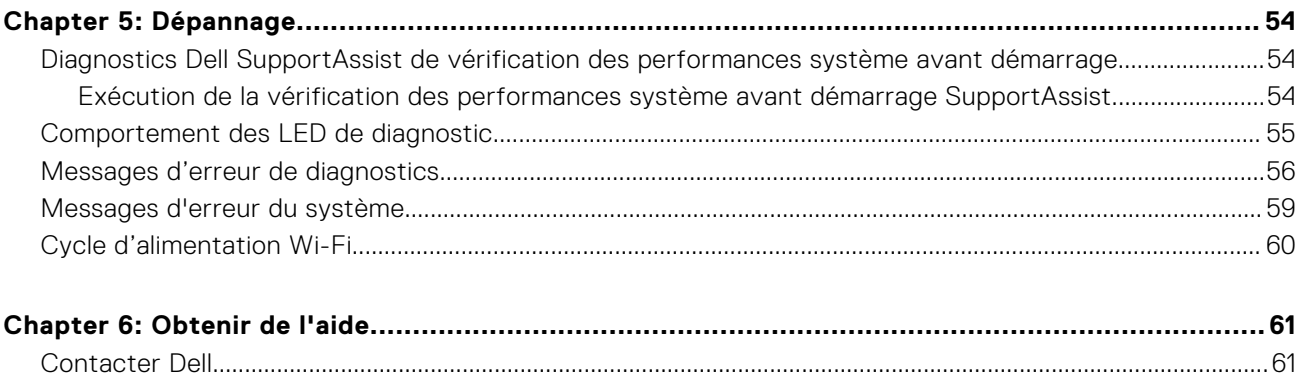

# <span id="page-4-0"></span>**Intervention à l'intérieur de votre ordinateur**

#### **Sujets :**

Consignes de sécurité

# **Consignes de sécurité**

Suivez les consignes de sécurité ci-dessous pour protéger votre ordinateur des dégâts potentiels et pour assurer votre sécurité personnelle. Sauf indication contraire, chaque procédure mentionnée dans ce document suppose que vous avez lu les consignes de sécurité fournies avec votre ordinateur.

**REMARQUE :** Avant d'intervenir à l'intérieur de votre ordinateur, lisez les informations de sécurité fournies avec votre ordinateur. Vous trouverez d'autres bonnes pratiques en matière de sécurité à la page d'accueil du site Regulatory Compliance (Conformité aux normes), à l'adresse [www.dell.com/regulatory\\_compliance](https://www.dell.com/regulatory_compliance).

**REMARQUE :** Déconnectez toutes les sources d'alimentation avant d'ouvrir le capot ou les panneaux de l'ordinateur. À la fin de l'intervention à l'intérieur de votre ordinateur, remettez en place l'ensemble des capots, panneaux et vis avant de brancher l'ordinateur sur une prise électrique.

**PRÉCAUTION : Pour éviter d'endommager l'ordinateur, assurez-vous que la surface de travail est plane, propre et sèche.**

**PRÉCAUTION : Pour éviter d'endommager les composants et les cartes, tenez-les par les bords en évitant de toucher les broches et les éléments de contact.**

- **PRÉCAUTION : N'effectuez que les opérations de dépannage et réparations autorisées ou formulées par l'équipe d'assistance technique Dell. Les dommages causés par une personne non autorisée par Dell ne sont pas couverts par votre garantie. Consultez les consignes de sécurité fournies avec le produit ou à l'adresse [www.dell.com/](https://www.dell.com/regulatory_compliance) [regulatory\\_compliance](https://www.dell.com/regulatory_compliance).**
- **PRÉCAUTION : Avant de toucher quoi que ce soit à l'intérieur de l'ordinateur, raccordez-vous à la terre en touchant une surface métallique non peinte, par exemple la partie métallique à l'arrière de l'ordinateur. Pendant votre intervention, touchez régulièrement une surface métallique non peinte de l'ordinateur pour dissiper toute électricité statique qui pourrait endommager les composants internes.**

**PRÉCAUTION : Lorsque vous débranchez un câble, tirez sur le connecteur ou sur la languette de retrait, mais jamais sur le câble lui-même. Certains câbles sont équipés de connecteurs à languettes de verrouillage ou à vis moletées que vous devez libérer avant de débrancher le câble. Lorsque vous débranchez des câbles, gardez-les alignés pour éviter de tordre les broches des connecteurs. Lorsque vous branchez les câbles, vérifiez que les ports et les connecteurs sont correctement orientés et alignés.**

**REMARQUE :** La couleur de votre ordinateur et de certains composants peut différer de celle de l'ordinateur et des composants illustrés dans ce document.

## **Avant d'intervenir à l'intérieur de votre ordinateur**

#### **À propos de cette tâche**

**REMARQUE :** En fonction de la configuration que vous avez commandée, les images présentées dans ce document peuvent être différentes de votre ordinateur.

**1**

- <span id="page-5-0"></span>1. Enregistrez et fermez tous les fichiers et quittez tous les programmes ouverts.
- 2. Arrêtez l'ordinateur. Cliquez sur **Démarrer** > **Marche/Arrêt** > **Arrêter**.

**REMARQUE :** Si vous utilisez un autre système d'exploitation, consultez la documentation correspondante pour connaître les instructions relatives à l'arrêt de l'ordinateur.

- 3. Déconnectez l'ordinateur et tous les périphériques qui y sont reliés de leur prise électrique.
- 4. Déconnectez de votre ordinateur tous les appareils et périphériques réseau qui y sont raccordés (clavier, souris et écran).

#### **PRÉCAUTION : Pour retirer un câble réseau, déconnectez-le d'abord de l'ordinateur, puis du périphérique réseau.**

5. Retirez toute carte multimédia et tout disque optique de votre ordinateur, le cas échéant.

### **Instructions relatives à la sécurité**

Le chapitre Consignes de sécurité détaille les principales mesures à adopter avant d'exécuter une instruction de démontage.

Appliquez les consignes de sécurité ci-dessous avant toute procédure d'installation, de dépannage ou de réparation impliquant une opération de démontage/remontage :

- Mettez le système et tous les périphériques qui y sont connectés hors tension.
- Débranchez le système et l'ensemble des périphériques connectés à l'alimentation secteur.
- Déconnectez tous les câbles réseau, téléphoniques et de télécommunication du système.
- Utilisez un kit d'entretien sur le terrain contre les décharges électrostatiques pour travailler à l'intérieur de votre ordinateur de bureau afin d'éviter les décharges électrostatiques.
- Après avoir déposé un composant du système, placez-le avec précaution sur un tapis antistatique.
- Portez des chaussures avec des semelles en caoutchouc non conductrices afin de réduire les risques d'électrocution.

#### Alimentation de secours

Les produits Dell avec alimentation de secours doivent être débranchés avant d'en ouvrir le boîtier. Les systèmes qui intègrent une alimentation de secours restent alimentés lorsqu'ils sont hors tension. L'alimentation interne permet de mettre le système sous tension (Wake on LAN) et de le basculer en mode veille à distance ; elle offre différentes fonctions de gestion avancée de l'alimentation.

Débranchez le système, appuyez sur le bouton d'alimentation et maintenez-le enfoncé pendant 15 secondes pour décharger l'électricité résiduelle dans la carte système.

#### Liaison

La liaison permet de connecter plusieurs conducteurs de terre à un même potentiel électrique. L'opération s'effectue à l'aide d'un kit de protection antistatique portable. Lorsque vous connectez un fil de liaison, vérifiez que celui-ci est en contact avec du matériel vierge (et non avec une surface peinte ou non métallique). Le bracelet antistatique doit être sécurisé et entièrement en contact avec votre peau. Retirez tous vos bijoux (montres, bracelets ou bagues) avant d'assurer votre liaison avec l'équipement.

### **Protection contre les décharges électrostatiques**

Les décharges électrostatiques sont un problème majeur lors de la manipulation des composants, surtout les composants sensibles comme les cartes d'extension, les processeurs, les barrettes de mémoire et les cartes mères. De très faibles charges peuvent endommager les circuits de manière insidieuse en entraînant des problèmes par intermittence, voire en écourtant la durée de vie du produit. Alors que l'industrie met les besoins plus faibles en énergie et la densité plus élevée en avant, la protection ESD est une préoccupation croissante.

Suite à la plus grande densité de semi-conducteurs dans les produits Dell les plus récents, ils sont dorénavant plus sensibles aux décharges électrostatiques que tout autre précédent produit Dell. Pour cette raison, certaines méthodes de manipulation de pièces approuvées précédemment ne sont plus applicables.

Deux types de dommages liés aux décharges électrostatiques sont reconnus : les défaillances catastrophiques et les pannes intermittentes.

- <span id="page-6-0"></span>● **Catastrophiques** – Les défaillances catastrophiques représentent environ 20 % des pannes liées aux décharges électrostatiques. les dommages entraînent une perte instantanée et totale des fonctionnalités de l'appareil. Par exemple lorsqu'une barrette DIMM reçoit un choc électrostatique et génère immédiatement les symptômes « No POST/No Video » (Aucun POST, Aucune vidéo) et émet un signal sonore pour notifier d'une mémoire manquante ou non fonctionnelle.
- **Intermittentes** Les pannes intermittentes représentent environ 80 % des pannes liées aux décharges électrostatiques. Le taux élevé de pannes intermittentes signifie que la plupart du temps lorsqu'il survient, le dommage n'est pas immédiatement identifiable. la barrette DIMM reçoit un choc électrostatique, mais le traçage est à peine affaibli et aucun symptôme de dégâts n'est émis. Le traçage affaibli peut prendre plusieurs semaines ou mois pour fondre et peut pendant ce laps de temps dégrader l'intégrité de la mémoire, causer des erreurs de mémoire intermittentes, etc.

Le type de dommage le plus difficile à reconnaître et à dépanner est l'échec intermittent (aussi appelé latent ou blessé).

Procédez comme suit pour éviter tout dommage causé par les décharges électrostatiques :

- Utiliser un bracelet antistatique filaire correctement relié à la terre. L'utilisation de bracelets antistatiques sans fil n'est plus autorisée ; ils n'offrent pas une protection adéquate. Toucher le châssis avant de manipuler les pièces ne garantit pas une protection adéquate contre les décharges électrostatiques sur les pièces présentant une sensibilité accrue aux dommages électrostatiques.
- Manipuler l'ensemble des composants sensibles à l'électricité statique dans une zone protégée. Si possible, utilisez un tapis de sol et un revêtement pour plan de travail antistatiques.
- Lorsque vous sortez un composant sensible aux décharges électrostatiques de son carton d'emballage, ne retirez pas le composant de son emballage antistatique tant que vous n'êtes pas prêt à installer le composant. Avant d'ôter l'emballage antistatique, veillez à décharger toute l'électricité statique de votre corps.
- Avant de transporter un composant sensible à l'électricité statique, placez-le dans un contenant ou un emballage antistatique.

### **Kit ESD d'intervention sur site**

Le kit d'intervention sur site non surveillé est le kit d'intervention le plus souvent utilisé. Chaque kit d'intervention sur site comprend trois composants principaux : tapis antistatique, bracelet antistatique, et fil de liaison.

### Composants d'un kit d'intervention sur site ESD

Les composants d'un kit d'intervention sur site ESD sont :

- **Tapis antistatique** le tapis antistatique dissipe les décharges et des pièces peuvent être placées dessus pendant les opérations d'intervention. Lorsque vous utilisez un tapis antistatique, votre bracelet doit être bien fixé et le fil de liaison doit être relié au tapis et à du métal nu sur le système sur lequel vous intervenez. Une fois correctement déployées, vous pouvez retirer les pièces de service du sac de protection contre les décharges électrostatiques et les placer directement sur le tapis. Les éléments sensibles à l'électricité statique sont en sécurité dans vos mains, sur le tapis antistatique, à l'intérieur du système ou à l'intérieur d'un sac.
- **Bracelet antistatique et fil de liaison** Le bracelet antistatique et le fil de liaison peuvent être soit directement connectés entre votre poignet et du métal nu sur le matériel si le tapis électrostatique n'est pas nécessaire, soit être connectés au tapis antistatique pour protéger le matériel qui est temporairement placé sur le tapis. La connexion physique du bracelet antistatique et du fil de liaison entre votre peau, le tapis ESD, et le matériel est appelée liaison. N'utilisez que des kits d'intervention sur site avec un bracelet antistatique, un tapis, et un fil de liaison. N'utilisez jamais de bracelets antistatiques sans fil. N'oubliez pas que les fils internes d'un bracelet antistatique sont sujets à des dommages liés à l'usure normale et doivent être vérifiés régulièrement avec un testeur de bracelet antistatique afin d'éviter les dommages accidentels du matériel liés à l'électricité statique. Il est recommandé de tester le bracelet et le fil de liaison au moins une fois par semaine.
- **Testeur de bracelet antistatique** Les fils à l'intérieur d'un bracelet antistatique sont susceptibles d'être endommagés avec le temps. Si vous utilisez un kit non surveillé, il est préférable de tester le bracelet avant chaque intervention et au minimum une fois par semaine. Pour ce faire, le testeur de bracelet constitue l'outil idéal. Si vous n'avez pas de testeur de bracelet, contactez votre bureau régional pour savoir s'il peut vous en fournir un. Pour effectuer le test, raccordez le fil de liaison du bracelet au testeur fixé à votre poignet et appuyez sur le bouton. Une LED verte s'allume si le test est réussi ; une LED rouge s'allume et une alarme sonore est émise en cas d'échec du test.
- **Éléments isolants** Il est essentiel de tenir les appareils sensibles à l'électricité statique, tels que les boîtiers en plastique des dissipateurs de chaleur, à l'écart des pièces internes qui sont des isolants et souvent hautement chargés.
- **Environnement de travail**  Avant de déployer le Kit ESD d'intervention sur site, évaluez la situation chez le client. Le déploiement du kit ne s'effectue pas de la même manière dans un environnement de serveurs que sur un portable ou un ordinateur de bureau. Les serveurs sont généralement installés dans un rack, au sein d'un centre de données, tandis que les ordinateurs de bureau et les portables se trouvent habituellement sur un bureau ou sur un support. Recherchez un espace de travail ouvert, plat, non encombré et suffisamment vaste pour déployer le kit ESD, avec de l'espace supplémentaire pour

<span id="page-7-0"></span>accueillir le type de système qui est en cours de réparation. L'espace de travail doit être exempt d'isolants susceptibles de provoquer des dommages ESD. Sur la zone de travail, avant toute manipulation physique des composants matériels, les isolants tels que les gobelets en styromousse et autres plastiques doivent impérativement être éloignés des pièces sensibles d'au moins 30 centimètres (12 pouces)

- **Emballage antistatique** Tous les dispositifs sensibles aux décharges électrostatiques doivent être envoyés et réceptionnés dans un emballage antistatique. Les sacs antistatiques métallisés sont recommandés. Toutefois, vous devez toujours renvoyer la pièce endommagée à l'aide du même sac et emballage antistatique que celui dans lequel se trouvait la nouvelle pièce. Le sac antistatique doit être replié et fermé à l'aide de ruban adhésif et tous les matériaux d'emballage en mousse se trouvant dans la boîte d'origine dans laquelle la nouvelle pièce se trouvait, doivent être utilisés. Les appareils sensibles aux décharges électrostatiques doivent être retirés de leur emballage uniquement sur une surface de travail antistatique. Les pièces ne doivent jamais être placées au-dessus du sac antistatique, car seul l'intérieur de ce dernier est protégé. Placez toujours les pièces dans votre main, sur le tapis antistatique, dans le système ou dans un sac antistatique.
- **Transport de composants sensibles** Avant de transporter des composants sensibles aux décharges électrostatiques, comme des pièces de rechange ou des pièces devant être retournées à Dell, il est impératif de placer ces pièces dans des sacs antistatiques pour garantir un transport en toute sécurité.

### Résumé : protection contre les décharges électrostatiques

Il est recommandé que tous les techniciens de maintenance sur site utilisent un bracelet de mise à la terre antistatique filaire traditionnel et un tapis antistatique à tout moment lors de l'intervention sur des produits Dell. En outre, il est essentiel que les techniciens conservent les pièces sensibles séparément de toutes les pièces isolantes pendant l'intervention et qu'ils utilisent des sacs antistatiques pour le transport des composants sensibles.

## **Après une intervention à l'intérieur de votre ordinateur**

#### **À propos de cette tâche**

**PRÉCAUTION : Laisser des vis mal installées à l'intérieur de votre ordinateur peut l'endommager gravement.**

#### **Étapes**

- 1. Remettez en place toutes les vis et assurez-vous qu'elles sont toutes bien fixées à l'intérieur de l'ordinateur.
- 2. Branchez les dispositifs externes, les périphériques et les câbles que vous avez retirés avant d'intervenir sur votre ordinateur.
- 3. Remettez en place les cartes mémoire, les disques et tout autre composant que vous avez retiré avant d'intervenir sur votre ordinateur.
- 4. Branchez l'ordinateur et tous les périphériques connectés à leurs prises électriques respectives.
- 5. Allumez votre ordinateur.

# **Technologies et composants**

<span id="page-8-0"></span>Ce chapitre décrit les technologies et les composants disponibles dans le système. **Sujets :**

- **Fonctions USB**
- [USB type C](#page-10-0)
- [HDMI 1.4](#page-11-0)

# **Fonctions USB**

La spécification USB (Universal Serial Bus) a été créée en 1996. Elle simplifie considérablement la connexion entre les ordinateurs hôtes et les périphériques tels que les souris, les claviers externes, les pilotes externes et les imprimantes.

#### **Tableau 1. Évolution de l'USB**

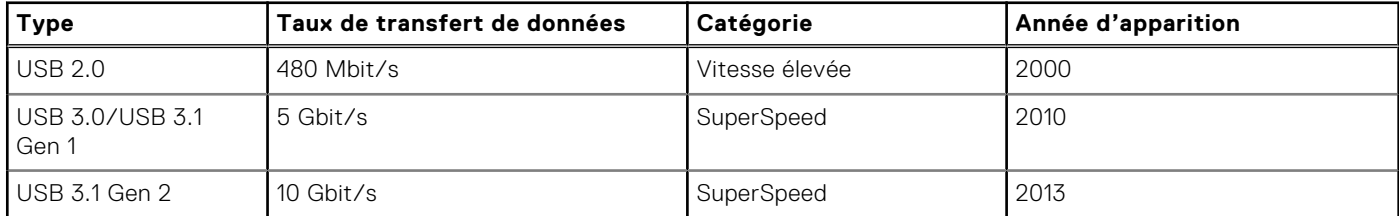

## USB 3.0/USB 3.1 Gen 1 (USB SuperSpeed)

Pendant des années, la technologie USB 2.0 s'est fermement établie comme le standard d'interface de facto dans le monde de l'informatique, avec environ 6 milliards d'unités vendues. Aujourd'hui, les besoins en termes de débit sont encore plus grands, avec l'augmentation sans précédent de la vitesse de fonctionnement du matériel informatique et des besoins en bande passante. La technologie USB 3.0/USB 3.1 Gen 1 a enfin trouvé la réponse aux attentes des utilisateurs, avec un temps de traitement théoriquement 10 fois plus rapide que la technologie précédente. Pour résumer, la technologie USB 3.1 Gen 1 offre les caractéristiques suivantes :

- Taux de transfert plus élevés (jusqu'à 5 Gbit/s)
- Augmentation de la puissance maximale du bus et de la consommation de courant du périphérique pour mieux répondre aux besoins des périphériques gros consommateurs d'énergie
- Nouvelles fonctions de gestion de l'alimentation
- Transferts de données en full duplex et prise en charge de nouveaux types de transferts
- Compatibilité ascendante avec USB 2.0
- Nouveaux connecteurs et câble

Les rubriques ci-dessous abordent une partie des questions fréquemment posées concernant la technologie USB 3.0/USB 3.1 Gen 1.

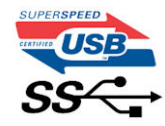

### Vitesse

Il existe actuellement 3 modes de débit définis par les dernières caractéristiques de la technologie USB 3.0/USB 3.1 Gen 1, à savoir SuperSpeed (vitesse supérieure), Hi Speed (haute vitesse) et Full Speed (pleine vitesse). Le nouveau mode SuperSpeed offre un taux de transfert de 4,8 Gbit/s. La spécification conserve les modes HiSpeed et FullSpeed, plus connus respectivement sous les noms USB 2.0 et 1.1. Ces modes plus lents fonctionnent toujours à 480 Mbit/s et 12 Mbit/s respectivement et sont conservés pour préserver une compatibilité descendante.

USB 3.0/USB 3.1 Gen 1 atteint des performances beaucoup plus élevées via les modifications techniques ci-dessous :

- un bus physique supplémentaire qui est ajouté en parallèle au bus USB 2.0 existant (voir la photo ci-dessous)
- L'USB 2.0 comportait quatre fils (alimentation, mise à la terre et une paire pour les données différentielles). L'USB 3.0/ USB 3.1 Gen 1 en ajoute quatre (deux paires de signaux différentiels [réception et transmission]), soit un total combiné de huit connexions dans les connecteurs et le câblage.
- L'USB 3.0/USB 3.1 Gen 1 utilise l'interface de données bidirectionnelle à la place du semi-duplex de l'USB 2.0, d'où une bande passante 10 fois plus élevée (en théorie).

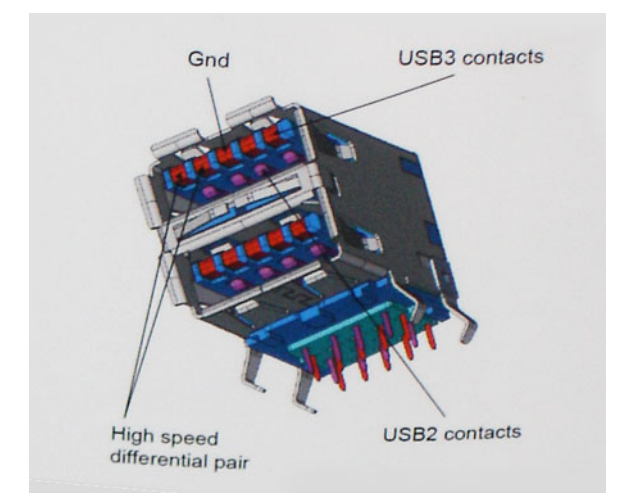

Face à une demande de plus en plus exigeante en matière de transfert de données avec des contenus vidéo haute définition, les périphériques de stockage dont la capacité se compte en téraoctets, les appareils photo numériques qui cumulent les mégapixels, etc., la technologie USB 2.0 n'est peut-être plus assez rapide. En outre, aucune connexion USB 2.0 ne peut atteindre la vitesse de transfert maximale théorique de 480 Mbit/s. Le débit réel des transferts de données avoisine les 320 Mbit/s (40 Mo/s). De même, les connexions USB 3.0/USB 3.1 Gen 1 n'atteindront jamais 4,8 Gbit/s. Nous observerons sans doute un taux maximal de 400 Mo/s avec des pics. À cette vitesse, l'USB 3.0/USB 3.1 Gen 1 offre déjà un taux 10 fois supérieur à l'USB 2.0.

## Applications

La technologie USB 3.0/USB 3.1 Gen 1 ouvre la voie et laisse de la marge aux périphériques pour offrir une expérience générale améliorée. Là où la vidéo USB était à peine tolérable précédemment (du point de vue de la résolution maximale, de la latence et de la compression vidéo), il est facile d'imaginer qu'avec une bande passante 5 à 10 fois plus élevée, les solutions vidéo USB devraient fonctionner bien mieux. Les technologies Single-Link DVI exigent un débit de près de 2 Gbit/s. Alors que la limite était fixée à 480 Mbit/s, 5 Gbit/s s'avèrent bien plus prometteurs. Avec un débit annoncé de 4,8 Gbit/s, ce standard se frayera un chemin jusqu'à certains produits qui n'étaient pas dans le territoire de la technologie USB, tels que les systèmes de stockage RAID externes.

Voici une liste de quelques produits USB 3.0/USB 3.1 Gen 1 SuperSpeed disponibles :

- Disques durs externes pour ordinateurs de bureau USB 3.0/USB 3.1 Gen 1
- Disques durs pour ordinateurs portables USB 3.0/USB 3.1 Gen 1
- Adaptateurs et stations d'accueil pour disques USB 3.0/USB 3.1 Gen 1
- Lecteurs et disques Flash USB 3.0/USB 3.1 Gen 1
- Disques SSD USB 3.0/USB 3.1 Gen 1
- Systèmes RAID USB 3.0/USB 3.1 Gen 1
- Lecteurs optiques
- Lecteurs multimédias
- Gestion de réseau
- Cartes adaptateur et hubs USB 3.0/USB 3.1 Gen 1

## <span id="page-10-0"></span>**Compatibilité**

La bonne nouvelle est que la technologie USB 3.0/USB 3.1 Gen 1 a été soigneusement conçue dès le départ pour coexister pacifiquement avec l'USB 2.0. Tout d'abord, tandis que la technologie USB 3.0/USB 3.1 Gen 1 spécifie de nouvelles connexions physiques et, par conséquent, de nouveaux câbles pour tirer profit du débit accru offert par le nouveau protocole, le connecteur conserve sa forme rectangulaire et les quatre contacts USB 2.0 sont au même emplacement qu'auparavant. Cinq nouvelles connexions servant au transport des données reçues et transmises sont présentes sur les câbles USB 3.0/USB 3.1 Gen 1 et entrent en contact uniquement lorsqu'elles sont connectées à un port USB SuperSpeed adéquat.

# **USB type C**

Le connecteur USB de type C est un nouveau connecteur physique minuscule. Le connecteur lui-même prend en charge plusieurs nouvelles normes USB intéressantes, telles que l'USB 3.1 et USB Power Delivery (PD).

### Mode alternatif

Le connecteur USB de type C est un nouveau connecteur standard de très petite taille. Il est environ trois fois plus petit que l'ancien connecteur USB de type A. Il s'agit d'un seul connecteur standard que tous les périphériques devraient être capables d'utiliser. Les ports USB de type C peuvent prendre en charge de nombreux protocoles différents à l'aide des « modes alternatifs », ce qui vous permet d'avoir des adaptateurs qui peuvent sortir des connecteurs HDMI, VGA, DisplayPort ou d'autres types de connexions à partir de ce seul port USB.

### USB Power Delivery (PD)

La caractéristique du connecteur USB PD est également étroitement liée au connecteur USB de type C. Actuellement, les smartphones, tablettes et autres périphériques mobiles utilisent souvent une connexion USB à charger. Une connexion USB 2.0 fournit jusqu'à 2,5 watts de puissance, suffisant pour charger votre téléphone mais c'est à peu près tout. Un ordinateur portable peut nécessiter jusqu'à 60 watts, par exemple. Le connecteur USB PD augmente cette puissance délivrée à 100 watts. Ce connecteur est bi-directionnel. Ainsi, un périphérique peut soit envoyer, soit recevoir l'alimentation. Et cette alimentation peut être transférée en même temps que le périphérique transmet les données sur la connexion.

Ce pourrait signer la fin de tous ces câbles de recharge d'ordinateur exclusifs. Tout serait chargé via une connexion USB standard. Vous pourriez charger votre portable à partir de l'un de ces packs de batterie portatifs avec lesquels vous chargez actuellement vos smartphones et autres appareils portables. Vous pourriez connecter votre ordinateur portable à un affichage externe connecté à un câble d'alimentation et cet affichage externe chargerait votre ordinateur portable pendant que vous l'utilisez comme affichage externe : tout cela via la seule petite connexion USB de type C. Pour utiliser cette option, le périphérique et le câble d'alimentation doivent prendre en charge la connexion USB Power Delivery. Le seul fait d'avoir une connexion USB de type C ne signifie pas nécessairement qu'ils le font.

## USB de type C et USB 3.1

USB 3.1 est une nouvelle norme USB. La bande passante du connecteur USB 3 est théoriquement de 5 Gbit/s, tandis qu'elle est de 10 Gbit/s pour le connecteur USB 3.1. Cela représente deux fois la bande passante, aussi rapide qu'un connecteur Thunderbolt de première génération. Le connecteur USB de type C n'est pas la même chose que le connecteur USB 3.1 . USB de type-C est simplement une forme de connecteur et la technologie sous-jacente pourrait juste être USB 2 ou USB 3.0 . En fait, la tablette Android N1 de Nokia utilise un connecteur USB de type C, mais dessous se cache une technologie USB 2.0, même pas USB 3.0 . Cependant, ces technologies sont étroitement liées.

## Thunderbolt sur USB type C

Thunderbolt est une interface matérielle qui permet de transférer des données et des informations vidéo et audio, ainsi que l'alimentation, au sein d'une même connexion. Cette technologie assure l'alimentation CC et regroupe PCI Express (PCIe) et DisplayPort (DP) au sein d'un même signal série, qui transite via un seul câble. Les technologies Thunderbolt 1 et 2 utilisent le même connecteur que mini DisplayPort pour se connecter à des périphériques, tandis que Thunderbolt 3 utilise un connecteur USB Type C.

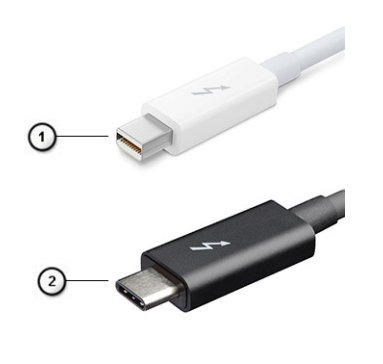

#### <span id="page-11-0"></span>**Figure 1. Thunderbolt 1 et 3**

- 1. Thunderbolt 1 et 2 (via un connecteur mini DisplayPort)
- 2. Thunderbolt 3 (via un connecteur USB Type C)

## Thunderbolt 3 sur USB type C

Thunderbolt 3 offre des vitesses pouvant atteindre 40 Gbit/s via USB Type C, en créant un port compact qui gère toutes les opérations, offrant ainsi la connexion la plus rapide et la plus polyvalente à n'importe quel écran, périphérique de gestion de données et station d'accueil, comme un disque dur externe. Thunderbolt 3 utilise un port/connecteur USB Type C pour se connecter aux périphériques pris en charge.

- 1. Thunderbolt 3 utilise un connecteur et des câbles USB Type C. Il s'agit d'une technologie compacte et réversible.
- 2. Thunderbolt 3 prend en charge des vitesses pouvant atteindre 40 Gbit/s.
- 3. DisplayPort 1.4 : compatible avec les écrans, les appareils et les câbles DisplayPort
- 4. Alimentation USB : jusqu'à 130 W sur les ordinateurs pris en charge.

### Caractéristiques de Thunderbolt 3 sur USB Type C

- 1. Données Thunderbolt, USB, DisplayPort et alimentation via USB Type C sur un câble unique (les fonctions varient selon le produit)
- 2. Câbles et connecteur USB Type C compacts et réversibles
- 3. Prend en charge la mise en réseau Thunderbolt (\*varie selon le produit)
- 4. Prend en charge les écrans, jusqu'à la technologie 4K
- 5. Jusqu'à 40 Gbit/s

**REMARQUE :** La vitesse de transfert de données peut varier selon l'appareil.

### Icônes Thunderbolt

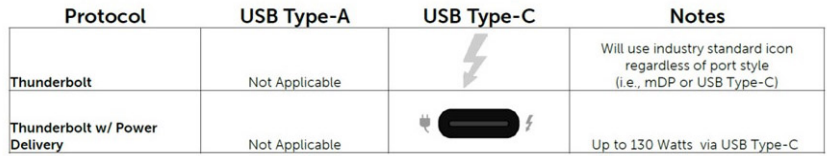

#### **Figure 2. Changements relatifs aux icônes Thunderbolt**

# **HDMI 1.4**

Cette rubrique explique la technologie HDMI 1.4 et ses fonctionnalités, ainsi que ses avantages.

HDMI (High-Definition Multimedia Interface) est une interface audio/vidéo 100 % numérique non compressée et reconnue par le secteur. HDMI sert d'interface entre n'importe quelle source audio/vidéo numérique compatible, comme un lecteur de DVD ou

un récepteur A/V, et un écran numérique audio et/ou vidéo compatible, comme un téléviseur numérique. Il a pour avantage principal de réduire le nombre de câbles et de protéger les contenus. Le HDMI prend en charge les flux vidéo standard, améliorés ou haute définition, ainsi que les flux audio numériques multicanaux sur un seul câble.

## Fonctionnalités de HDMI 1.4

- Canal Ethernet HDMI : ajoute des capacités réseau à haut débit à une liaison HDMI, ce qui permet aux utilisateurs de tirer pleinement parti de leurs périphériques IP sans recourir à un câble Ethernet séparé.
- **Canal de retour audio** : permet à une TV connectée par HDMI disposant d'un tuner intégré d'envoyer des données audio « en amont » à un système audio surround, ce qui élimine le besoin d'un câble audio séparé.
- **3D** : définit les protocoles d'entrée/sortie pour les principaux formats vidéo 3D, ouvrant la voie à la 3D authentique dans le gaming et les applications home cinéma.
- **Type de contenu** : signalisation en temps réel des types de contenu entre l'écran et les périphériques sources, permettant à une TV d'optimiser ses paramètres de photo en fonction du type de contenu.
- **Espaces de couleur supplémentaires** : ajoute la prise en charge de modèles colorimétriques additionnels utilisés dans la photo numérique et le graphisme sur ordinateur
- **Prise en charge de la 4K** : permet des résolutions vidéo bien au-delà du 1080p, prenant en charge des affichages de nouvelle génération qui rivalisent avec les systèmes de cinéma numérique utilisés dans un grand nombre de salles de cinéma.
- Connecteur micro-HDMI : nouveau connecteur plus petit pour téléphones et autres appareils portables, prenant en charge des résolutions vidéo allant jusqu'à 1080p.
- **Connexion système automobile** : de nouveaux câbles et connecteurs vidéo pour systèmes automobiles, conçus pour répondre aux exigences propres à l'environnement des véhicules motorisés tout en offrant une authentique qualité HD.

## Avantages de HDMI

- Qualité : HDMI transfère de l'audio et de la vidéo numériques non compressés, permettant d'obtenir une qualité et une netteté d'image extrêmes
- Faible coût : HDMI fournit la qualité et les fonctionnalités d'une interface numérique tout en prenant également en charge de manière économique et simple des formats vidéo non compressés.
- Audio HDMI prend en charge plusieurs formats audio, allant de la stéréo standard au son surround multicanal.
- HDMI combine la vidéo et l'audio multicanal sur un seul et même câble, ce qui élimine le coût, la complexité et la confusion inhérents à la multiplicité des câbles actuellement utilisés dans les systèmes A/V.
- HDMI prend en charge les communications entre la source vidéo (lecteur de DVD, par exemple) et la TV numérique pour offrir une nouvelle fonctionnalité.

<span id="page-13-0"></span>

# **Principaux composants de votre système**

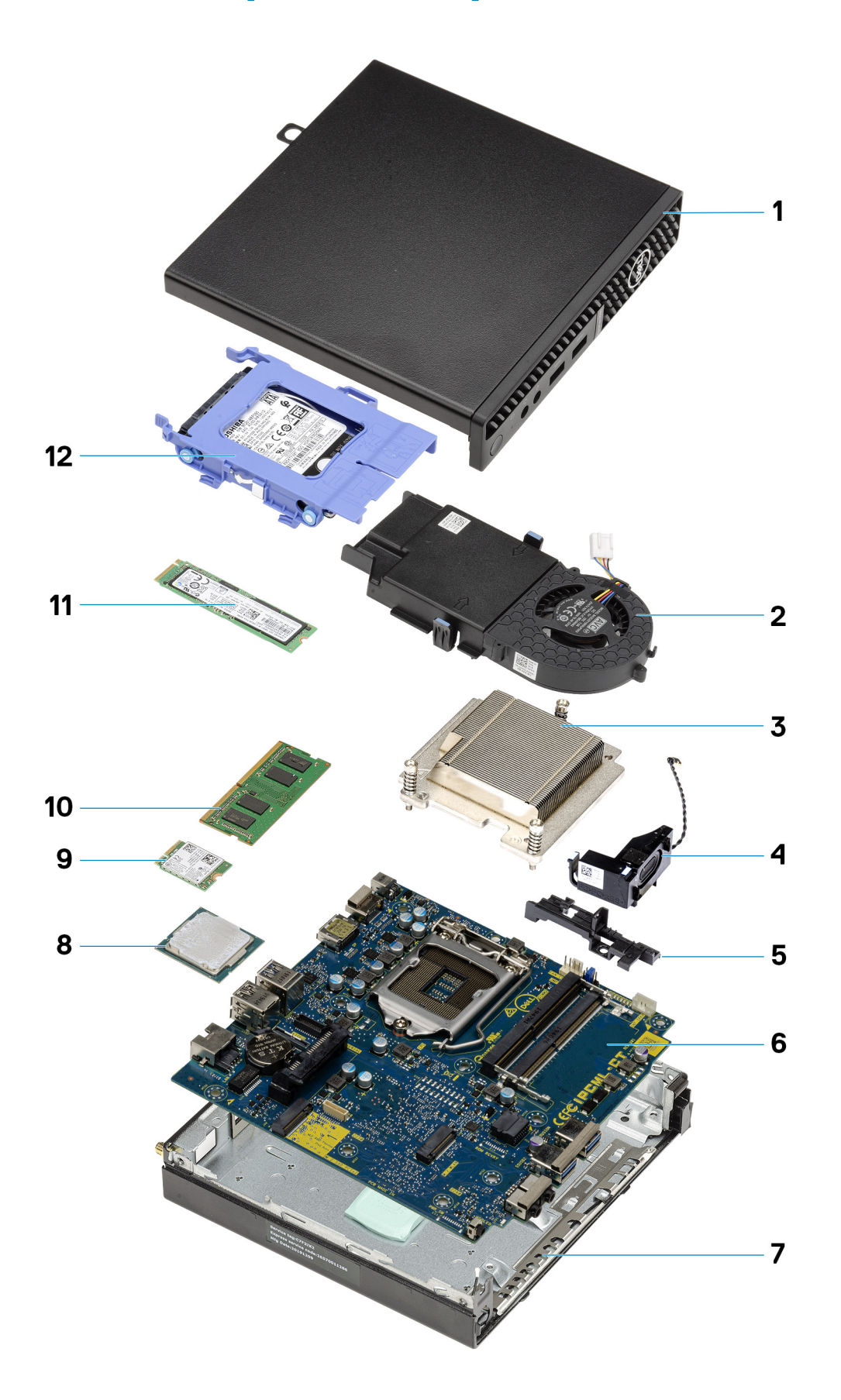

- 1. Capot latéral
- 2. Assemblage du ventilateur
- 3. Dissipateur de chaleur
- 4. Haut-parleur
- 5. Bâti du disque dur
- 6. Carte système
- 7. Boîtier
- 8. Processeur
- 9. M.2 WLAN
- 10. Module de mémoire
- 11. Disque SSD M.2
- 12. Assemblage du disque dur

**REMARQUE :** Dell fournit la liste des composants et leurs numéros de référence pour la configuration système d'origine achetée. Ces pièces sont disponibles en fonction des garanties achetées par le client. Contactez votre agent commercial Dell pour connaître les options d'achat.

# **Démontage et remontage**

#### <span id="page-16-0"></span>**Sujets :**

- Capot latéral
- [Panneau avant](#page-19-0)
- [Assemblage du disque dur](#page-21-0)
- [Disque SSD](#page-25-0)
- [Assemblage du ventilateur](#page-29-0)
- **[Carte WLAN](#page-34-0)**
- [Dissipateur de chaleur](#page-36-0)
- [Pile bouton](#page-39-0)
- [Modules de mémoire](#page-40-0)
- [Haut-parleur](#page-42-0)
- [Modules d'E/S en option \(Type-C/HDMI/VGA/DP/série\)](#page-44-0)
- **[Processeur](#page-45-0)**
- [Carte système](#page-48-0)

# **Capot latéral**

### **Removing the side cover**

#### **Prerequisites**

1. Follow the procedure in [before working inside your computer](#page-4-0).

**NOTE:** Ensure that you remove the security cable from the security-cable slot (if applicable).

#### **About this task**

The following images indicate the location of the side cover and provide a visual representation of the removal procedure.

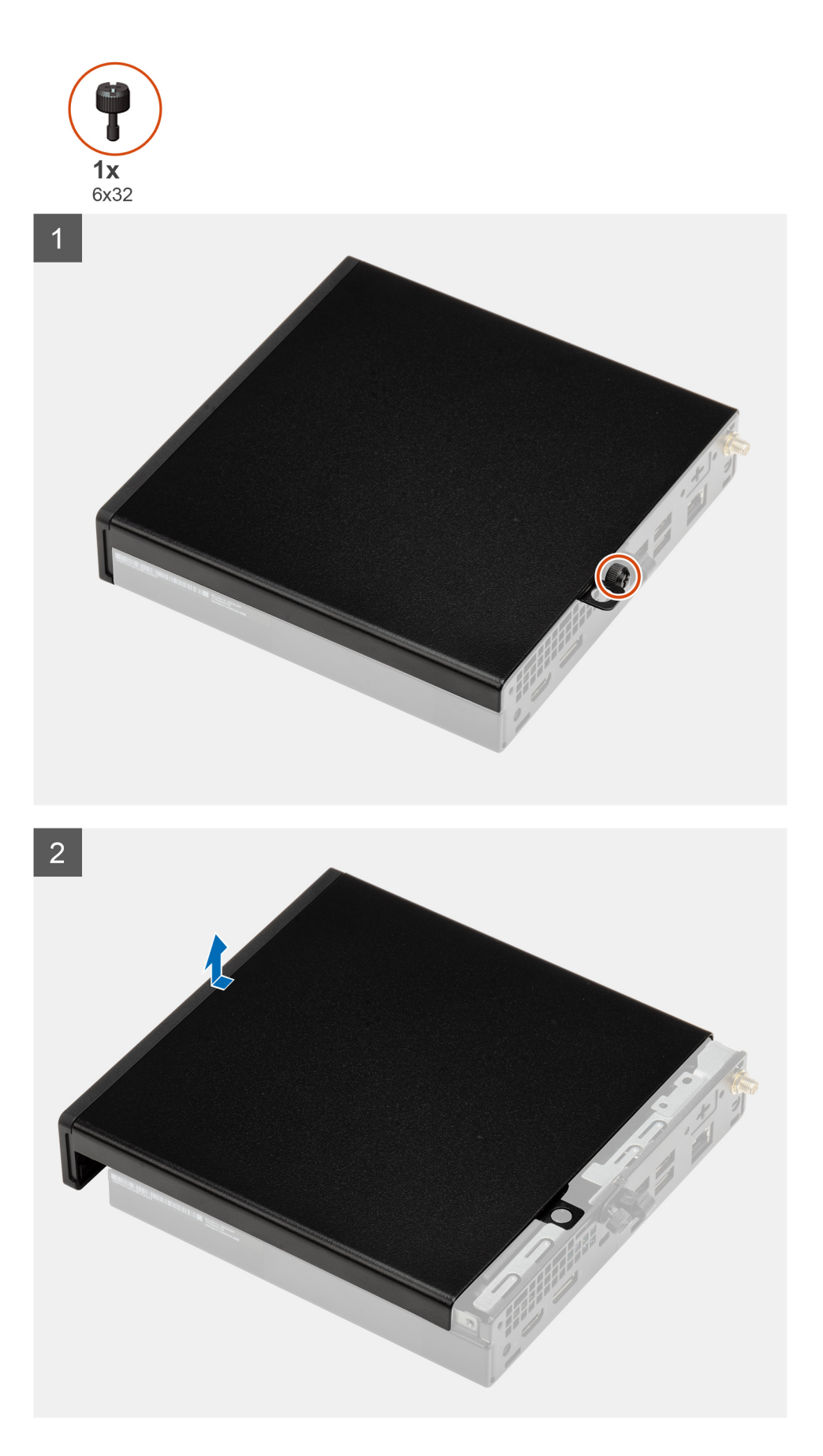

1. Loosen the thumbscrew (6x32) that secures the side cover to the system.

<span id="page-18-0"></span>2. Slide the side cover towards the front of the system and lift the cover.

## **Installing the side cover**

#### **Prerequisites**

Si vous remplacez un composant, retirez le composant existant avant d'exécuter la procédure d'installation.

#### **About this task**

The following image indicates the location of the side cover and provides a visual representation of the installation procedure.

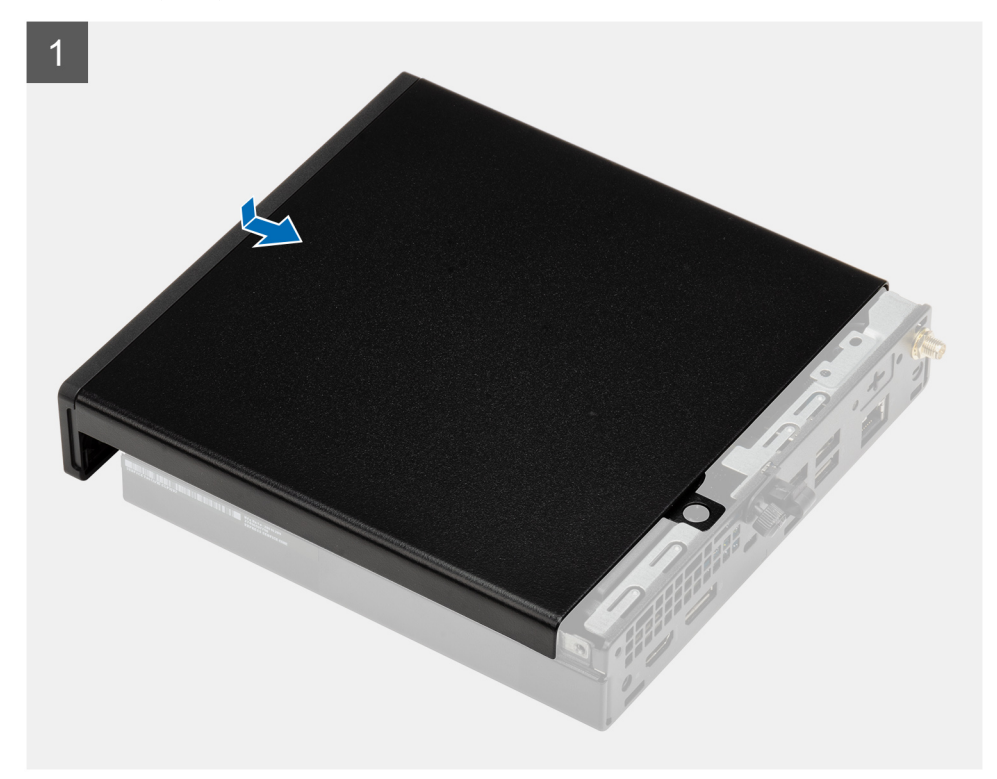

<span id="page-19-0"></span>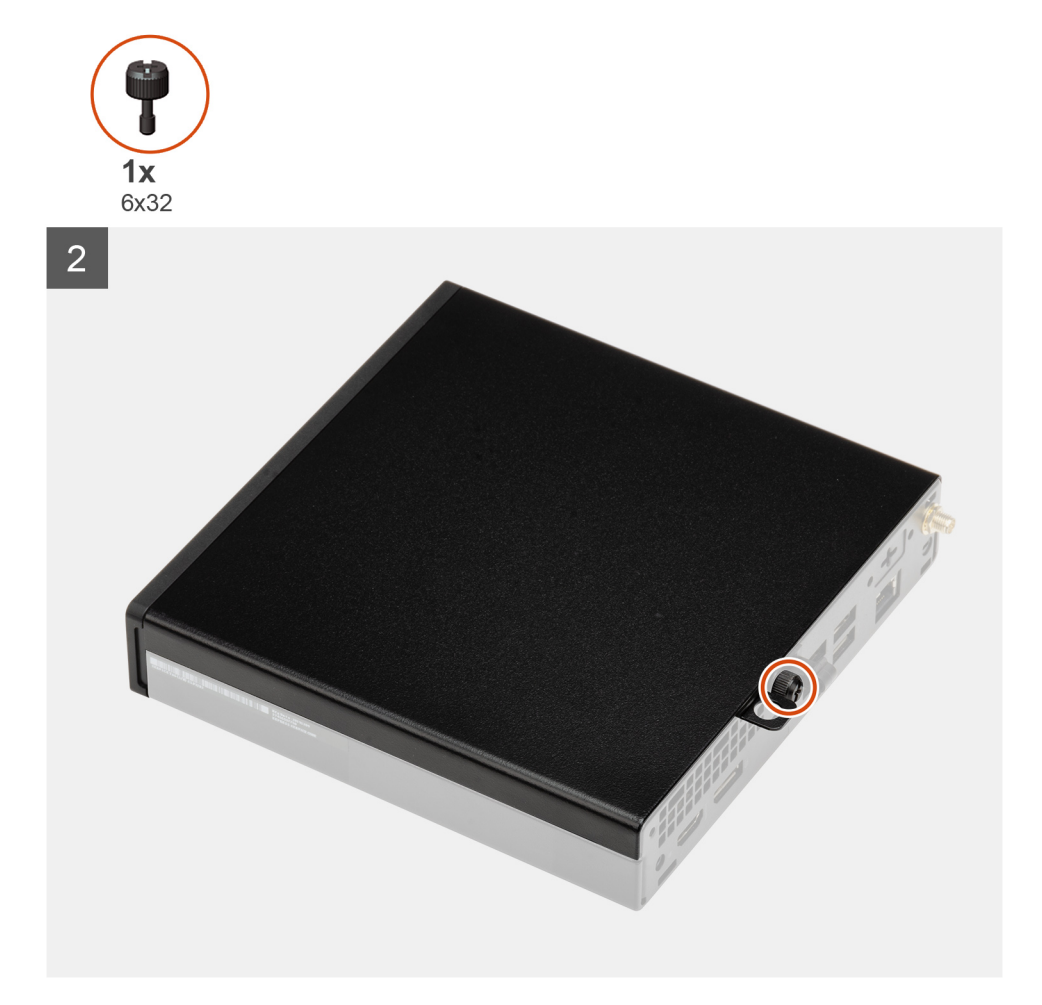

- 1. Align the side cover with the grooves on the chassis.
- 2. Slide the side cover towards the back of the system to install it.
- 3. Tighten the thumbscrew (6x32) to secure the side cover to the system.

#### **Next steps**

1. Follow the procedure in [after working inside your computer.](#page-7-0)

## **Panneau avant**

### **Retrait du panneau avant**

#### **Prérequis**

- 1. Suivez la procédure décrite dans [Avant d'intervenir à l'intérieur de votre ordinateur](#page-4-0).
- 2. Retirez le [capot latéral](#page-16-0).

#### **À propos de cette tâche**

Les images suivantes indiquent l'emplacement du panneau avant et montrent la procédure de retrait.

<span id="page-20-0"></span>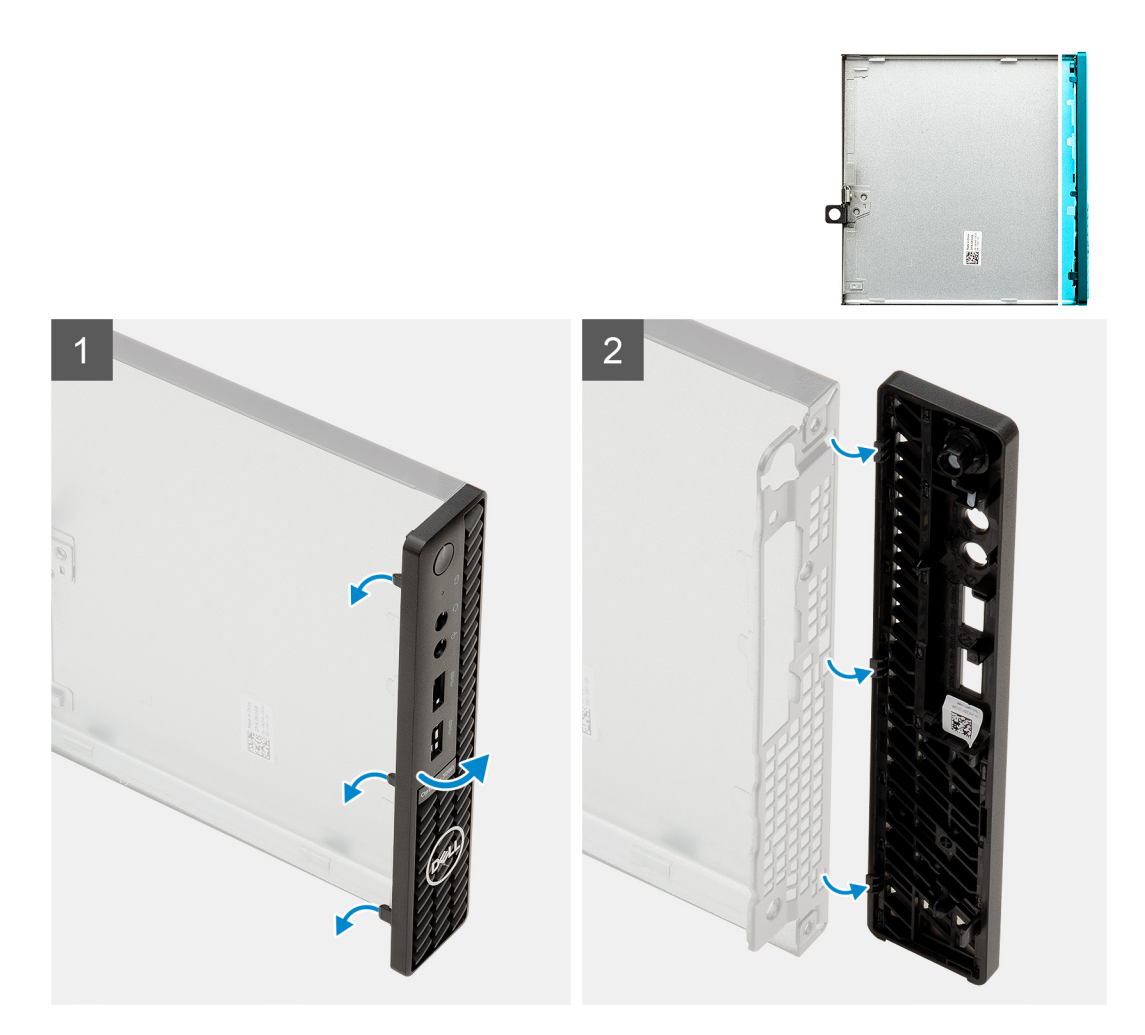

- 1. Faites levier sur les languettes de retenue pour dégager le panneau avant du système.
- 2. Retirez le panneau avant du système.

## **Installation du panneau avant**

#### **Prérequis**

Si vous remplacez un composant, retirez le composant existant avant d'exécuter la procédure d'installation.

#### **À propos de cette tâche**

L'image suivante indique l'emplacement du panneau avant montre la procédure d'installation.

<span id="page-21-0"></span>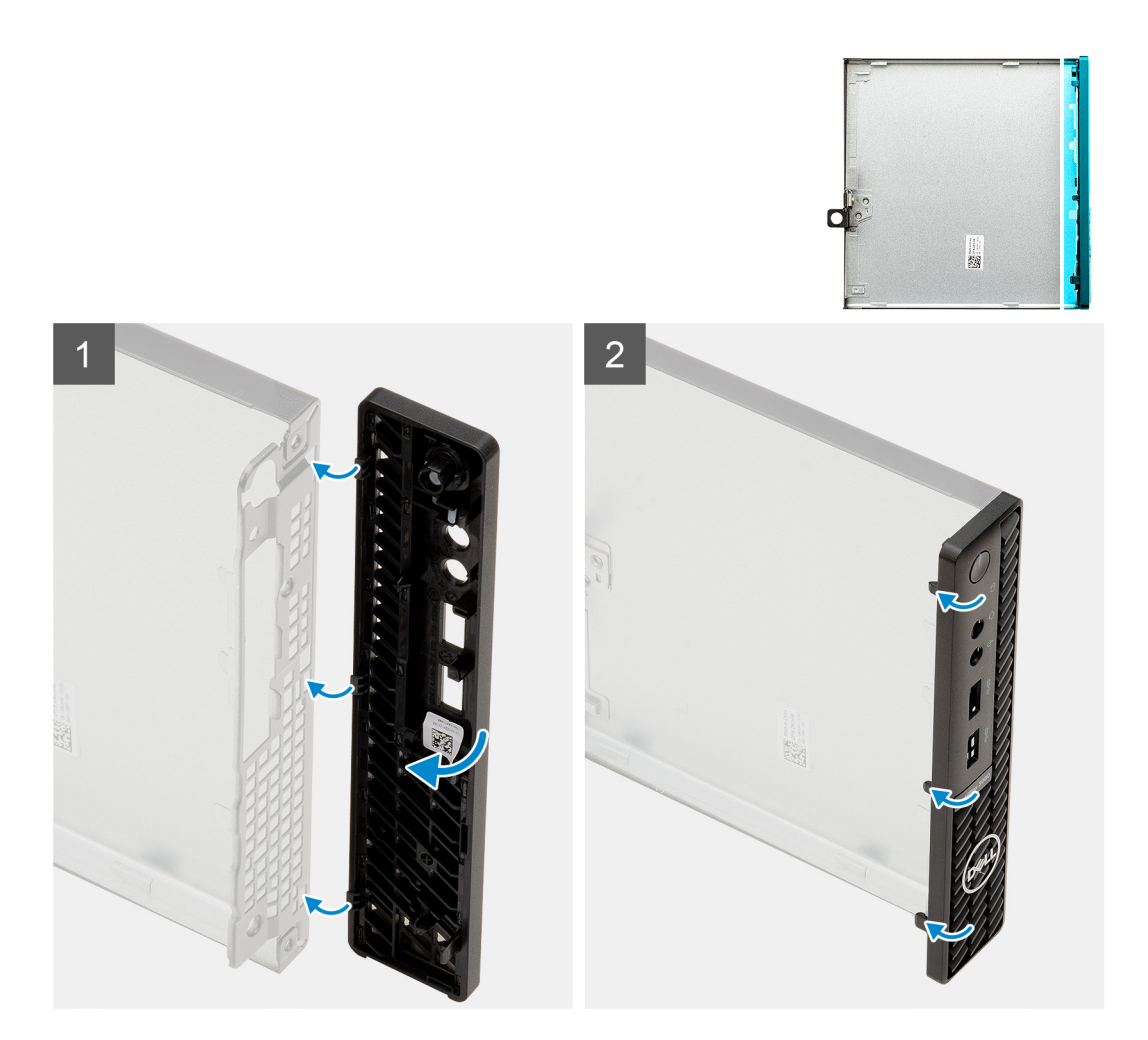

- 1. Placez le cadre pour aligner les pattes avec les fentes situées sur le boîtier.
- 2. Appuyez sur le cadre de façon à enclencher les languettes.

#### **Étapes suivantes**

- 1. Installez le [panneau latéral](#page-18-0).
- 2. Suivez la procédure décrite dans [Après une intervention à l'intérieur de votre ordinateur](#page-7-0).

## **Assemblage du disque dur**

### **Retrait de l'assemblage de disque dur**

#### **Prérequis**

- 1. Suivez la procédure décrite dans [Avant d'intervenir à l'intérieur de votre ordinateur](#page-4-0).
- 2. Retirez le [capot latéral](#page-16-0).
- 3. Retirez le [panneau avant](#page-19-0).

#### **À propos de cette tâche**

Les images suivantes indiquent l'emplacement de l'assemblage du disque dur et montrent la procédure de retrait.

<span id="page-22-0"></span>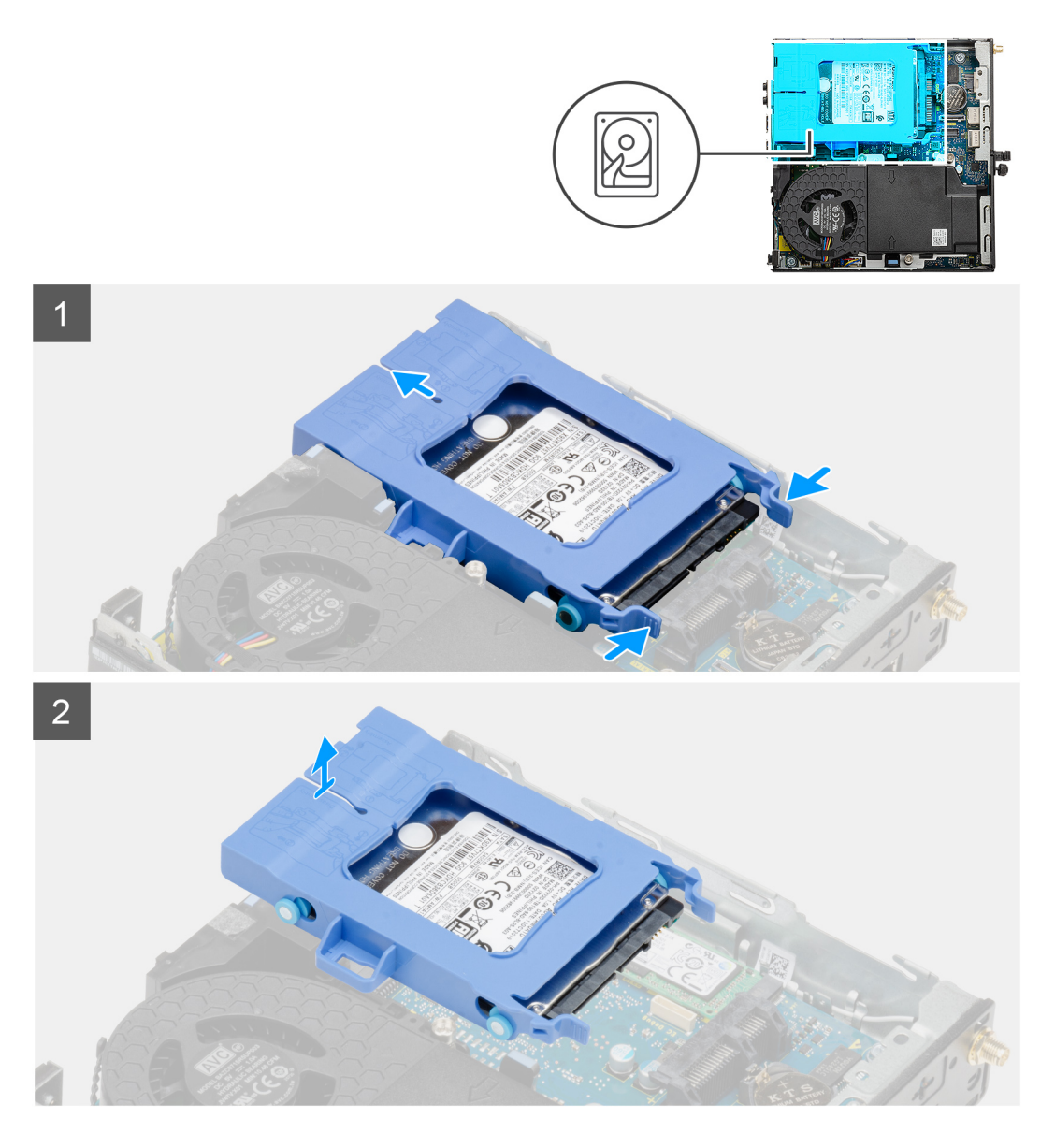

- 1. Appuyez sur les pattes de dégagement situées sur l'assemblage de disque dur et faites glisser celui-ci vers l'avant du système pour le débrancher de son connecteur sur la carte système.
- 2. Soulevez l'assemblage du disque dur pour le retirer du système.

**REMARQUE :** Notez l'orientation du disque dur afin de pouvoir le remettre en place correctement.

### **Retrait du support du disque dur**

#### **Prérequis**

- 1. Suivez la procédure décrite dans [Avant d'intervenir à l'intérieur de votre ordinateur](#page-4-0).
- 2. Retirez le [capot latéral](#page-16-0).
- 3. Retirez le [panneau avant](#page-19-0).
- 4. Retirez l'[assemblage de disque dur de 2,5 pouces](#page-21-0).

#### **À propos de cette tâche**

Les images suivantes indiquent l'emplacement du support de disque dur et montrent la procédure de retrait.

<span id="page-23-0"></span>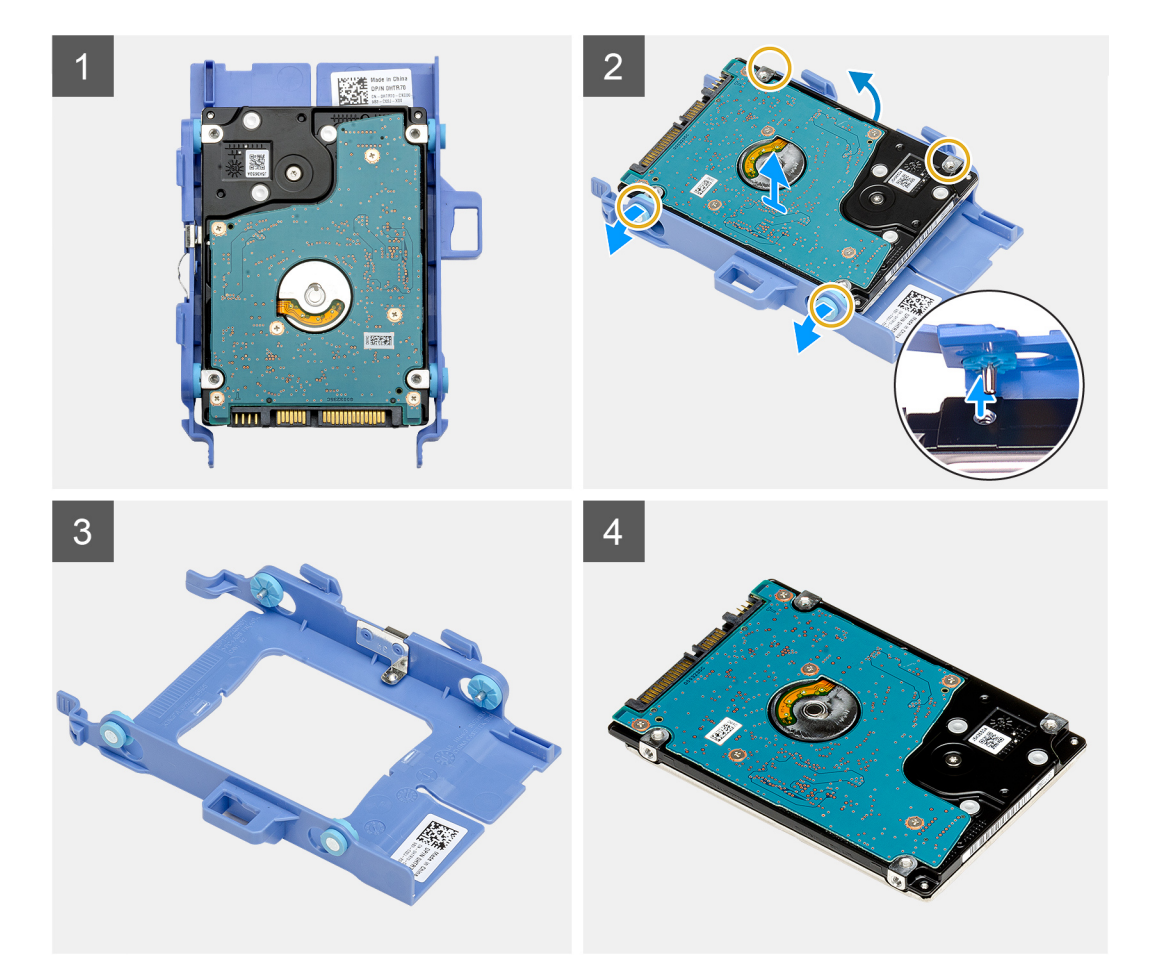

- 1. Tirez un côté du support de disque dur pour débrancher les broches du support et retirer celui-ci de l'emplacement sur le disque dur.
- 2. Soulevez le disque dur pour le sortir du support.

## **Installation du support de disque dur**

#### **Prérequis**

Si vous remplacez un composant, retirez le composant existant avant d'exécuter la procédure d'installation.

#### **À propos de cette tâche**

L'image suivante indique l'emplacement de l'assemblage du disque dur et montre la procédure d'installation.

<span id="page-24-0"></span>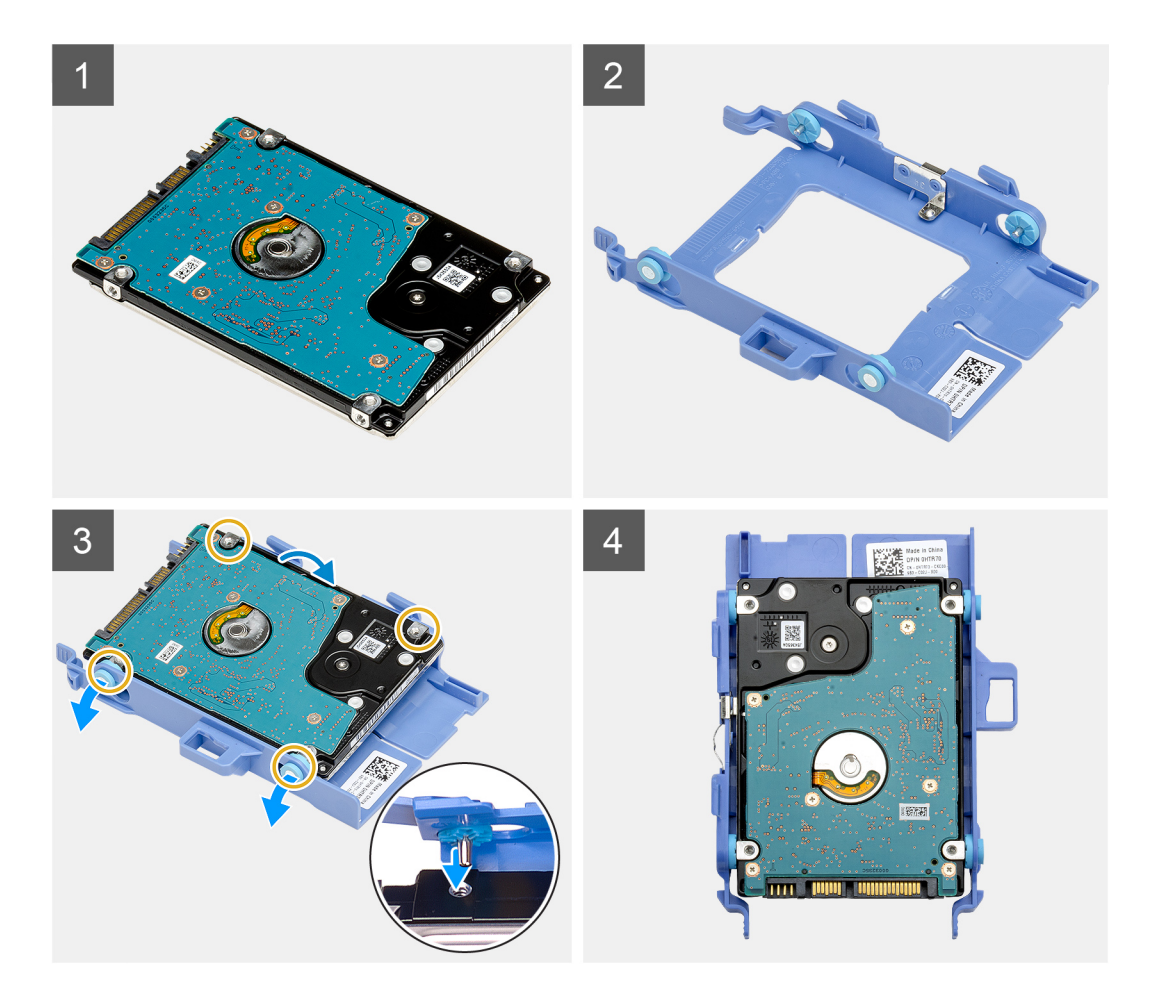

- 1. Placez le disque dur dans son support.
- 2. Alignez et insérez les broches du support de disque dur avec les fentes situées sur le disque.

**REMARQUE :** Notez l'orientation du disque dur afin de le remettre en place correctement.

#### **Étapes suivantes**

- 1. Installez l'assemblage de disque dur de 2,5 pouces.
- 2. Installez le [panneau avant](#page-20-0).
- 3. Installez le [panneau latéral](#page-18-0).
- 4. Suivez la procédure décrite dans [Après une intervention à l'intérieur de votre ordinateur](#page-7-0).

## **Installation de l'assemblage du disque dur de 2,5 pouces**

#### **Prérequis**

Si vous remplacez un composant, retirez le composant existant avant d'exécuter la procédure d'installation.

#### **À propos de cette tâche**

L'image suivante indique l'emplacement de l'assemblage de disque dur et fournit une représentation visuelle de la procédure d'installation.

<span id="page-25-0"></span>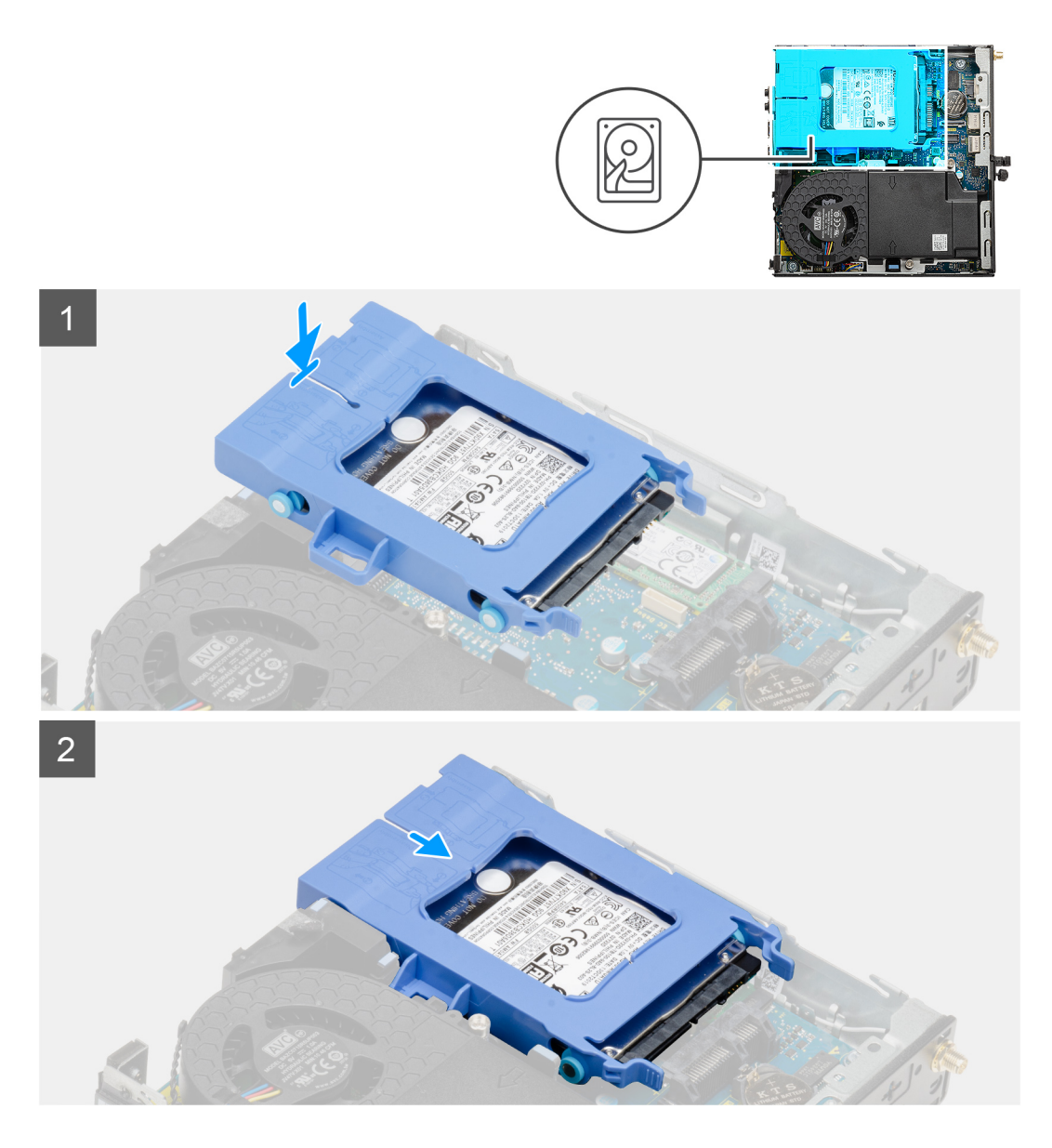

- 1. Insérez l'assemblage du disque dur dans son logement sur le système.
- 2. Faites glisser l'assemblage du disque dur vers le connecteur situé sur la carte système de sorte à enclencher les pattes de dégagement.

#### **Étapes suivantes**

- 1. Installez le [panneau avant](#page-20-0).
- 2. Installez le [panneau latéral](#page-18-0).
- 3. Suivez la procédure décrite dans [Après une intervention à l'intérieur de votre ordinateur](#page-7-0).

# **Disque SSD**

## **Removing the M.2 2230 PCIe solid-state drive**

#### **Prerequisites**

- 1. Follow the procedure in [before working inside your computer](#page-4-0).
- 2. Remove the [side cover](#page-16-0).
- <span id="page-26-0"></span>3. Remove the [front bezel.](#page-19-0)
- 4. Remove the [hard-drive assembly](#page-21-0).

#### **About this task**

The following images indicate the location of the solid-state drive and provide a visual representation of the removal procedure.

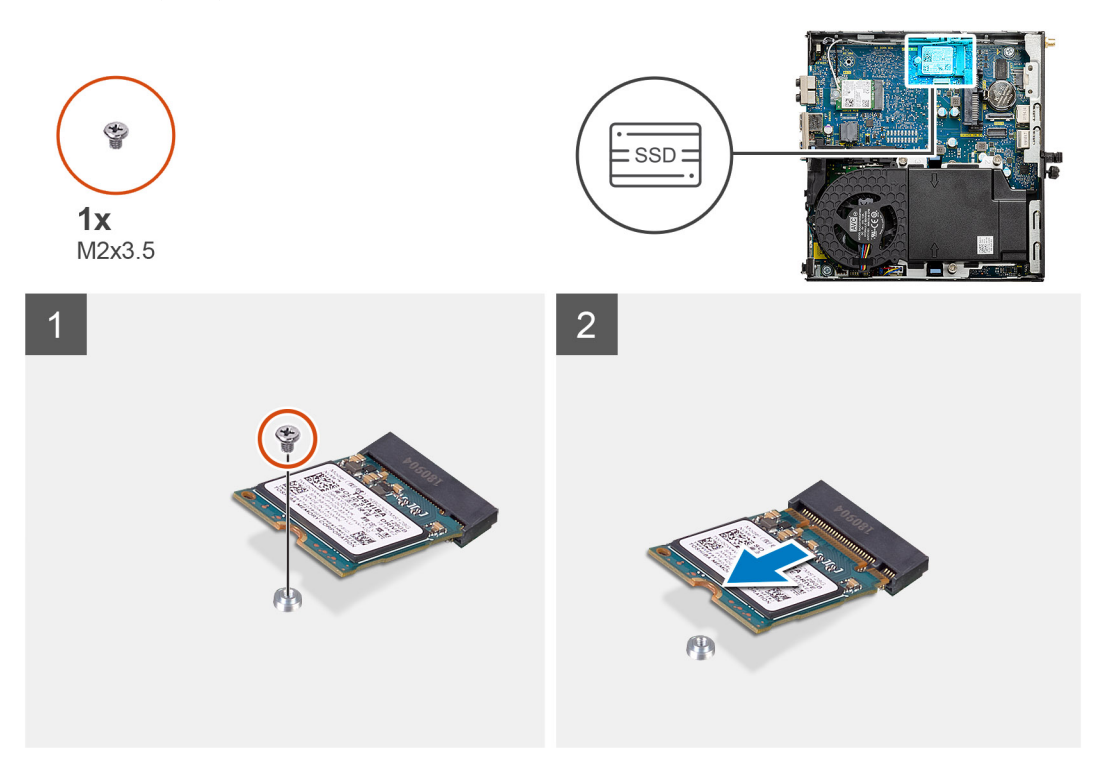

#### **Steps**

- 1. Remove the screw (M2x3.5) that secures the solid-state drive to the system board.
- 2. Slide and lift the solid-state drive off the system board.

### **Installing the M.2 2230 PCIe solid-state drive**

#### **Prerequisites**

Si vous remplacez un composant, retirez le composant existant avant d'exécuter la procédure d'installation.

#### **About this task**

The following image indicates the location of the solid-state drive and provides a visual representation of the installation procedure.

<span id="page-27-0"></span>![](_page_27_Picture_0.jpeg)

- 1. Align the notch on the solid-state drive with the tab on the solid-state drive connector on the system board.
- 2. Insert the solid-state drive at a 45-degree angle into the solid-state drive connector.
- 3. Replace the screw (M2x3.5) that secures the M.2 2230 PCIe solid-state drive to the system board.

#### **Next steps**

- 1. Install the [hard-drive assembly.](#page-24-0)
- 2. Install the [front bezel](#page-20-0).
- 3. Install the [side cover.](#page-18-0)
- 4. Follow the procedure in [after working inside your computer.](#page-7-0)

### **Removing the M.2 2280 PCIe solid-state drive**

#### **Prerequisites**

- 1. Follow the procedure in [before working inside your computer](#page-4-0).
- 2. Remove the [side cover](#page-16-0).
- 3. Remove the [front bezel.](#page-19-0)
- 4. Remove the [hard-drive assembly](#page-21-0).

#### **About this task**

The following images indicate the location of the solid-state drive and provide a visual representation of the removal procedure.

<span id="page-28-0"></span>![](_page_28_Picture_0.jpeg)

- 1. Remove the screw (M2x3.5) that secures the solid-state drive to the system board.
- 2. Slide and lift the solid-state drive off the system board.

## **Installing the M.2 2280 PCIe solid-state drive**

#### **Prerequisites**

Si vous remplacez un composant, retirez le composant existant avant d'exécuter la procédure d'installation.

#### **About this task**

The following image indicates the location of the solid-state drive and provides a visual representation of the installation procedure.

<span id="page-29-0"></span>![](_page_29_Picture_0.jpeg)

- 1. Align the notch on the solid-state drive with the tab on the solid-state drive connector on the system board.
- 2. Insert the solid-state drive at a 45-degree angle into the solid-state drive connector.
- 3. Replace the screw (M2x3.5) that secures the M.2 2280 PCIe solid-state drive to the system board.

#### **Next steps**

- 1. Install the [hard-drive assembly.](#page-24-0)
- 2. Install the [front bezel](#page-20-0).
- 3. Install the [side cover.](#page-18-0)
- 4. Follow the procedure in [after working inside your computer.](#page-7-0)

## **Assemblage du ventilateur**

### **Retrait de l'assemblage du ventilateur**

#### **Prérequis**

- 1. Suivez la procédure décrite dans [Avant d'intervenir à l'intérieur de votre ordinateur](#page-4-0).
- 2. Retirez le [capot latéral](#page-16-0).
- 3. Retirez le [panneau avant](#page-19-0).

#### **À propos de cette tâche**

Les images suivantes indiquent l'emplacement de l'assemblage du ventilateur et montrent la procédure de retrait.

![](_page_30_Figure_0.jpeg)

<span id="page-31-0"></span>![](_page_31_Figure_0.jpeg)

- 1. Dégagez le câble des haut-parleurs du guide d'acheminement situé sur l'assemblage du ventilateur.
- 2. Appuyez sur les languettes bleues situées de part et d'autre du ventilateur, puis faites glisser le ventilateur pour le dégager du système.
- 3. Retournez l'assemblage du ventilateur.
- 4. Débranchez le câble de ventilateur du connecteur situé sur la carte système. Soulevez l'assemblage du ventilateur pour le sortir du système.

### **Installation de l'assemblage du ventilateur**

#### **Prérequis**

Si vous remplacez un composant, retirez le composant existant avant d'exécuter la procédure d'installation.

#### **À propos de cette tâche**

Les images suivantes indiquent l'emplacement de l'assemblage du ventilateur et montrent la procédure de retrait.

![](_page_32_Figure_0.jpeg)

![](_page_33_Figure_0.jpeg)

- 1. Connectez le câble du ventilateur au connecteur de la carte système.
- 2. Retournez l'assemblage du ventilateur.
- 3. Appuyez sur la patte de dégagement située sur l'assemblage du ventilateur et placez-le sur le système de façon à l'enclencher.
- 4. Acheminez le câble des haut-parleurs par les guides d'acheminement situés sur l'assemblage du ventilateur.

#### **Étapes suivantes**

- 1. Installez le [panneau avant](#page-20-0).
- 2. Installez le [panneau latéral](#page-18-0).
- 3. Suivez la procédure décrite dans [Après une intervention à l'intérieur de votre ordinateur](#page-7-0).

# <span id="page-34-0"></span>**Carte WLAN**

## **Removing the WLAN card**

#### **Prerequisites**

- 1. Follow the procedure in [before working inside your computer](#page-4-0).
- 2. Remove the [side cover](#page-16-0).
- 3. Remove the [front bezel.](#page-19-0)
- 4. Remove the [hard-drive assembly](#page-21-0).

#### **About this task**

The following images indicate the location of the wireless card and provide a visual representation of the removal procedure.

![](_page_34_Figure_9.jpeg)

#### **Steps**

- 1. Remove the (M2x3.5) screw that secures the WLAN card bracket to the system board.
- 2. Slide and lift the WLAN card bracket away from the WLAN card.
- 3. Disconnect the antenna cables from the WLAN card.
- 4. Slide and remove the WLAN card from the connector on the system board.

## <span id="page-35-0"></span>**Installing the WLAN card**

#### **Prerequisites**

Si vous remplacez un composant, retirez le composant existant avant d'exécuter la procédure d'installation.

#### **About this task**

The following image indicates the location of the wireless card and provides a visual representation of the installation procedure.

![](_page_35_Figure_5.jpeg)

#### **Steps**

- 1. Connect the antenna cables to the WLAN card.
	- The following table provides the antenna-cable color scheme for the WLAN card of your computer.

#### **Table 2. Antenna-cable color scheme**

![](_page_35_Picture_72.jpeg)

2. Place the WLAN card bracket to secure the antenna cables.

- <span id="page-36-0"></span>3. Align the notch on the WLAN card with the tab on the WLAN card slot. Insert the WLAN card into the connector on the system board.
- 4. Replace the (M2x3.5) screw to secure the WLAN card bracket to the WLAN card.

#### **Next steps**

- 1. Install the [hard-drive assembly.](#page-24-0)
- 2. Install the [front bezel](#page-20-0).
- 3. Install the [side cover.](#page-18-0)
- 4. Follow the procedure in [after working inside your computer.](#page-7-0)

# **Dissipateur de chaleur**

## **Removing the heat sink**

#### **Prerequisites**

- 1. Follow the procedure in [before working inside your computer](#page-4-0).
- 2. Remove the [side cover](#page-16-0).
- 3. Remove the [front bezel.](#page-19-0)
- 4. Remove the [fan assembly](#page-29-0).

#### **About this task**

The following images indicate the location of the heat sink and provide a visual representation of the removal procedure.

<span id="page-37-0"></span>![](_page_37_Figure_0.jpeg)

1. Loosen the three captive screws that secure the heat sink to the system.

**(i) NOTE:** Loosen the screw in the sequential order (1,2,3) as printed on the heat sink.

2. Lift the heat-sink from the system board.

## **Installing the heat sink**

#### **Prerequisites**

Si vous remplacez un composant, retirez le composant existant avant d'exécuter la procédure d'installation.

#### **About this task**

The following image indicates the location of the heat sink and provides a visual representation of the installation procedure.

![](_page_38_Figure_0.jpeg)

- 1. Align the screws of the heat sink with the holders on the system board and place the heat sink on the processor.
- 2. Tighten the captive screws that secure the heat sink to the system board.

**(i) NOTE:** Tighten the screws in a sequential order (1,2,3) as printed on the heat sink.

#### **Next steps**

- 1. Install the [fan assembly.](#page-31-0)
- 2. Install the [front bezel](#page-20-0).
- 3. Install the [side cover.](#page-18-0)
- 4. Follow the procedure in [after working inside your computer.](#page-7-0)

# <span id="page-39-0"></span>**Pile bouton**

## **Removing the coin-cell battery**

#### **Prerequisites**

- 1. Follow the procedure in [before working inside your computer](#page-4-0).
- 2. Remove the [side cover](#page-16-0).
- 3. Remove the [front bezel.](#page-19-0)

**NOTE:** Removing the coin-cell battery resets the BIOS setup program settings to default. It is recommended that you note the BIOS setup program settings before removing the coin-cell battery.

#### **About this task**

The following images indicate the location of the coin-cell battery and provide a visual representation of the removal procedure.

![](_page_39_Picture_9.jpeg)

#### **Steps**

- 1. Using a plastic scribe, gently pry the coin-cell battery out of the battery socket on the system board.
- 2. Remove the coin-cell battery out of the system.

## **Installation de la pile bouton**

#### **Prérequis**

Si vous remplacez un composant, retirez le composant existant avant d'exécuter la procédure d'installation.

#### **À propos de cette tâche**

L'image suivante indique l'emplacement de la pile bouton et fournit une représentation visuelle de la procédure d'installation.

<span id="page-40-0"></span>![](_page_40_Picture_0.jpeg)

- 1. Insérez la pile bouton, en orientant le pôle positif « + » vers le haut, puis glissez-la sous les pattes de fixation du pôle positif du connecteur.
- 2. Appuyez sur la pile pour l'enclencher dans le connecteur.

#### **Étapes suivantes**

- 1. Installez le [panneau avant](#page-20-0).
- 2. Installez le [panneau latéral](#page-18-0).
- 3. Suivez la procédure décrite dans [Après une intervention à l'intérieur de votre ordinateur](#page-7-0).

## **Modules de mémoire**

### **Retrait des modules de mémoire**

#### **Prérequis**

- 1. Suivez la procédure décrite dans [Avant d'intervenir à l'intérieur de votre ordinateur](#page-4-0).
- 2. Retirez le [capot latéral](#page-16-0).
- 3. Retirez le [panneau avant](#page-19-0).
- 4. Retirez l'[assemblage du ventilateur](#page-29-0).

#### **À propos de cette tâche**

Les images suivantes indiquent l'emplacement des barrettes de mémoire et fournissent une représentation visuelle de la procédure de retrait.

**PRÉCAUTION : Pour éviter d'endommager le module de mémoire, tenez-le par les bords. Ne touchez pas les composants sur le module de mémoire.**

<span id="page-41-0"></span>![](_page_41_Figure_0.jpeg)

- 1. Tirez sur les clips de fixation de la barrette de mémoire jusqu'à ce que celle-ci s'éjecte.
- 2. Faites glisser et retirez le module de mémoire de son emplacement.

### **Installation des modules de mémoire**

#### **Prérequis**

Si vous remplacez un composant, retirez le composant existant avant d'exécuter la procédure d'installation.

#### **À propos de cette tâche**

La figure suivante indique l'emplacement des modules de mémoire et montre la procédure d'installation.

<span id="page-42-0"></span>![](_page_42_Figure_0.jpeg)

- 1. Alignez l'encoche du module de mémoire avec la languette située sur son logement.
- 2. Insérez fermement le module de mémoire dans son connecteur en l'inclinant, puis appuyez dessus jusqu'à ce qu'il s'encliquette.

**REMARQUE :** Si vous n'entendez pas de déclic, retirez le module mémoire et réinstallez-le.

#### **Étapes suivantes**

- 1. Installez l'[assemblage du ventilateur](#page-31-0).
- 2. Installez le [panneau avant](#page-20-0).
- 3. Installez le [panneau latéral](#page-18-0).
- 4. Suivez la procédure décrite dans [Après une intervention à l'intérieur de votre ordinateur](#page-7-0).

## **Haut-parleur**

## **Retrait du haut-parleur**

#### **Prérequis**

- 1. Suivez la procédure décrite dans [Avant d'intervenir à l'intérieur de votre ordinateur](#page-4-0).
- 2. Retirez le [capot latéral](#page-16-0).
- 3. Retirez le [panneau avant](#page-19-0).
- 4. Retirez l'[assemblage du ventilateur](#page-29-0).

#### **À propos de cette tâche**

Les images suivantes indiquent l'emplacement du haut-parleur et fournissent une représentation visuelle de la procédure de retrait.

<span id="page-43-0"></span>![](_page_43_Picture_0.jpeg)

- 1. Déconnectez de la carte système le câble des haut-parleurs.
- 2. Appuyez sur la patte de dégagement et soulevez le haut-parleur et le câble pour le retirer de la carte système.

## **Installation du haut-parleur**

#### **Prérequis**

Si vous remplacez un composant, retirez le composant existant avant d'exécuter la procédure d'installation.

#### **À propos de cette tâche**

La figure suivante indique l'emplacement du haut-parleur et fournit une représentation visuelle de la procédure d'installation.

<span id="page-44-0"></span>![](_page_44_Picture_0.jpeg)

- 1. Alignez et insérez le haut-parleur dans son logement et appuyez dessus jusqu'à enclencher la patte de dégagement.
- 2. Connectez le câble des haut-parleurs à la carte système.

#### **Étapes suivantes**

- 1. Installez l'[assemblage du ventilateur](#page-31-0).
- 2. Installez le [panneau avant](#page-20-0).
- 3. Installez le [panneau latéral](#page-18-0).
- 4. Suivez la procédure décrite dans [Après une intervention à l'intérieur de votre ordinateur](#page-7-0).

# **Modules d'E/S en option (Type-C/HDMI/VGA/DP/ série)**

## **Removing optional I/O modules (Type C/ HDMI/VGA/DP/Serial)**

#### **Prerequisites**

- 1. Follow the procedure in [before working inside your computer](#page-4-0).
- 2. Remove the [side cover](#page-16-0).
- 3. Remove the [front bezel.](#page-19-0)

#### **About this task**

The following images indicate the location of the optional I/O Modules and provide a visual representation of the removal procedure.

#### **Steps**

- 1. Remove the two (M3X3) screws that secure the optional i/O module to the computer chassis.
- 2. Disconnect the I/O-module cable from the connector on the system board.
- **3.** Remove the I/O module from the computer.

## <span id="page-45-0"></span>**Installing optional I/O modules (Type C/ HDMI/VGA/DP/Serial)**

#### **Prerequisites**

If you are replacing a component, remove the existing component before performing the installation procedure.

#### **About this task**

The following images indicate the location of the system board and provide a visual representation of the installation procedure.

#### **Steps**

- 1. To remove the dummy metal bracket, insert a flat-head screwdriver in the hole of the bracket. Push the bracket to release the bracket, and then lift the bracket out from the system.
- 2. Insert the optional I/O module into its slot from the inside of your computer.
- 3. Connect the I/O cable to the connector on the system board .
- 4. Replace the two (M3X3) screws to secure the optional I/O module to the system.

#### **Next steps**

- 1. Install the [front bezel](#page-20-0).
- 2. Install the [side cover.](#page-18-0)
- **3.** Follow the procedure in [after working inside your computer.](#page-7-0)

## **Processeur**

### **Retrait du processeur**

#### **Prérequis**

- 1. Suivez la procédure décrite dans [Avant d'intervenir à l'intérieur de votre ordinateur](#page-4-0).
- 2. Retirez le [capot latéral](#page-16-0).
- 3. Retirez le [panneau avant](#page-19-0).
- 4. Retirez l'[assemblage du ventilateur](#page-29-0).
- 5. Retirez le [dissipateur de chaleur](#page-36-0).

#### **À propos de cette tâche**

Les images suivantes indiquent l'emplacement du processeur et fournissent une représentation visuelle de la procédure de retrait.

<span id="page-46-0"></span>![](_page_46_Figure_0.jpeg)

- 1. Appuyez sur le levier de dégagement et écartez-le du processeur en poussant pour le dégager de la languette de fixation.
- 2. Soulevez le levier vers le haut et soulevez la protection du processeur.

**PRÉCAUTION : Lorsque vous retirez le processeur, ne touchez pas les broches à l'intérieur du socket et veillez à ce qu'aucun objet ne tombe sur ces broches.**

3. Soulevez délicatement le processeur du socket.

## **Installation du processeur**

#### **Prérequis**

Si vous remplacez un composant, retirez le composant existant avant d'exécuter la procédure d'installation.

#### **À propos de cette tâche**

L'image suivante indique l'emplacement du processeur et montre la procédure d'installation.

![](_page_47_Figure_0.jpeg)

- 1. Alignez le coin de la broche 1 du processeur avec le coin de la broche 1 du logement du processeur, puis insérez le support du processeur.
	- **REMARQUE :** Le coin de la broche 1 du processeur comporte un triangle à aligner sur le triangle situé sur le coin de la broche 1 du socket du processeur. Lorsque le processeur est correctement installé, les quatre coins s'alignent à la même hauteur. Si l'un des coins du processeur est plus haut que les autres, c'est que le processeur n'est pas correctement installé.
- 2. Une fois le processeur installé dans son socket, rabattez son cache.
- 3. Appuyez sur le levier de dégagement et poussez-le sous la languette de fixation pour le bloquer.

#### **Étapes suivantes**

- 1. Installez le [dissipateur de chaleur](#page-37-0).
- 2. Installez l'[assemblage du ventilateur](#page-31-0).
- 3. Installez le [panneau avant](#page-20-0).
- 4. Installez le [panneau latéral](#page-18-0).
- 5. Suivez la procédure décrite dans [Après une intervention à l'intérieur de votre ordinateur](#page-7-0).

# <span id="page-48-0"></span>**Carte système**

## **Removing the system board**

#### **Prerequisites**

- 1. Follow the procedure in [before working inside your computer](#page-4-0).
- 2. Remove the [side cover](#page-16-0).
- 3. Remove the [front bezel.](#page-19-0)
- 4. Remove the [hard drive assembly.](#page-21-0)
- 5. Remove the [solid-state drive](#page-27-0).
- **6.** Remove the [WLAN card](#page-34-0).
- 7. Remove the [fan assembly](#page-29-0).
- 8. Remove the [heat sink](#page-36-0).
- 9. Remove the [memory modules](#page-40-0).
- 10. Remove the [speaker](#page-42-0).
- 11. Remove the [processor](#page-45-0).

#### **About this task**

The following images indicate the location of the system board and provide a visual representation of the removal procedure.

![](_page_49_Picture_0.jpeg)

<span id="page-50-0"></span>![](_page_50_Figure_0.jpeg)

- 1. Remove the screw (6-32) that secures the hard drive caddy support to the system board.
- 2. Lift the hard drive caddy support away from the system board.
- 3. Remove the two (M3x4) screws and three (6-32) screws that secure the system board to the chassis.
- 4. Lift the system board away from the chassis.

### **Installing the system board**

#### **Prerequisites**

If you are replacing a component, remove the existing component before performing the installation procedure.

#### **About this task**

The following image indicates the location of the system board and provides a visual representation of the installation procedure.

![](_page_51_Picture_0.jpeg)

![](_page_52_Figure_0.jpeg)

- 1. Align and lower the system board into the system until the connectors at the back of the system board align with the slots on the chassis, and the screw holes on the system board align with the standoffs on the system.
- 2. Replace the two (M3x4) screws and three (6-32) screws to secure the system board to the chassis.
- 3. Align the slot on the hard drive caddy support with system board and place the hard drive caddy on the system board.
- 4. Replace the screw (6-32) to secure the hard drive caddy support to the system board.

#### **Next steps**

- 1. Install the [processor](#page-46-0).
- 2. Install the [speaker.](#page-43-0)
- **3.** Install the [memory modules.](#page-41-0)
- 4. Install the [heat sink](#page-37-0).
- 5. Install the [fan assembly.](#page-31-0)
- 6. Install the [WLAN card.](#page-35-0)
- 7. Install the [solid-state drive](#page-28-0).
- 8. Install the [hard drive assembly](#page-24-0).
- 9. Install the [front bezel](#page-20-0).
- 10. Install the [side cover.](#page-18-0)
- 11. Follow the procedure in [after working inside your computer.](#page-7-0)

![](_page_53_Picture_1.jpeg)

#### <span id="page-53-0"></span>**Sujets :**

- Diagnostics Dell SupportAssist de vérification des performances système avant démarrage
- [Comportement des LED de diagnostic](#page-54-0)
- [Messages d'erreur de diagnostics](#page-55-0)
- [Messages d'erreur du système](#page-58-0)
- [Cycle d'alimentation Wi-Fi](#page-59-0)

# **Diagnostics Dell SupportAssist de vérification des performances système avant démarrage**

#### **À propos de cette tâche**

Les diagnostics SupportAssist (également appelés diagnostics système) vérifient entièrement le matériel. Les diagnostics Dell SupportAssist de vérification des performances système avant démarrage sont intégrés au BIOS et démarrés par le BIOS en interne. Les diagnostics du système intégrés offrent un ensemble d'options pour des appareils ou des groupes de périphériques particuliers, vous permettant de :

- Exécuter des tests automatiquement ou dans un mode interactif
- Répéter les tests
- Afficher ou enregistrer les résultats des tests
- Exécuter des tests rigoureux pour présenter des options de tests supplémentaires afin de fournir des informations complémentaires sur un ou des appareils défaillants
- Afficher des messages d'état qui indiquent si les tests ont abouti
- Afficher des messages d'erreur qui indiquent les problèmes détectés au cours des tests

**REMARQUE :** Le test de certains périphériques nécessite l'intervention de l'utilisateur. Assurez-vous toujours d'être présent au terminal de l'ordinateur lorsque les tests de diagnostic sont effectués.

Pour plus d'informations, voir [https://www.dell.com/support/article/sln115162/.](https://www.dell.com/support/article/sln115162/)

### **Exécution de la vérification des performances système avant démarrage SupportAssist**

#### **Étapes**

- 1. Allumez votre ordinateur.
- 2. Durant le démarrage de l'ordinateur, appuyez sur la touche F12 lorsque le logo Dell apparaît.
- 3. Dans l'écran du menu de démarrage, sélectionnez l'option **Diagnostics**.
- 4. Cliquez sur la flèche dans le coin inférieur gauche. La page d'accueil des diagnostics s'affiche.
- 5. Cliquez sur la flèche dans le coin inférieur droit pour passer à la page de liste. Les éléments détectés sont répertoriés.
- 6. Pour lancer un test de diagnostic sur un périphérique donné, appuyez sur Échap, puis cliquez sur **Yes (Oui)** pour arrêter le test de diagnostic en cours.
- 7. Sélectionnez ensuite le périphérique que vous souhaitez diagnostiquer dans le panneau de gauche et cliquez sur **Run Tests (Exécuter les tests)**.
- 8. En cas de problèmes, des codes d'erreur s'affichent. Notez le code d'erreur et le numéro de validation et contactez Dell.

# <span id="page-54-0"></span>**Comportement des LED de diagnostic**

### **Tableau 3. Comportement des LED de diagnostic**

![](_page_54_Picture_275.jpeg)

![](_page_55_Picture_249.jpeg)

#### <span id="page-55-0"></span>**Tableau 3. Comportement des LED de diagnostic (suite)**

# **Messages d'erreur de diagnostics**

#### **Tableau 4. Messages d'erreur de diagnostics**

![](_page_55_Picture_250.jpeg)

#### **Tableau 4. Messages d'erreur de diagnostics (suite)**

![](_page_56_Picture_223.jpeg)

#### **Tableau 4. Messages d'erreur de diagnostics (suite)**

![](_page_57_Picture_249.jpeg)

#### <span id="page-58-0"></span>**Tableau 4. Messages d'erreur de diagnostics (suite)**

![](_page_58_Picture_224.jpeg)

# **Messages d'erreur du système**

#### **Tableau 5. Messages d'erreur du système**

![](_page_58_Picture_225.jpeg)

#### <span id="page-59-0"></span>**Tableau 5. Messages d'erreur du système (suite)**

![](_page_59_Picture_213.jpeg)

# **Cycle d'alimentation Wi-Fi**

#### **À propos de cette tâche**

Si votre ordinateur ne parvient pas à accéder à Internet en raison de problèmes de connectivité Wi-Fi, une procédure de cycle d'alimentation Wi-Fi peut être effectuée. La procédure suivante fournit des instructions sur la façon de réaliser un cycle d'alimentation Wi-Fi :

 $\bigcirc$ **REMARQUE :** Certains fournisseurs d'accès Internet (FAI) fournissent un modem/routeur.

#### **Étapes**

- 1. Éteignez l'ordinateur.
- 2. Éteignez le modem.
- 3. Mettez hors tension le routeur sans fil.
- 4. Patientez 30 secondes.
- 5. Mettez sous tension le routeur sans fil.
- 6. Mettez sous tension le modem.
- 7. Allumez votre ordinateur.

# **Obtenir de l'aide**

#### <span id="page-60-0"></span>**Sujets :**

Contacter Dell

# **Contacter Dell**

#### **Prérequis**

**REMARQUE :** Si vous ne possédez pas une connexion Internet active, vous pourrez trouver les coordonnées sur votre facture d'achat, bordereau d'expédition, acte de vente ou catalogue de produits Dell.

#### **À propos de cette tâche**

Dell offre plusieurs options de service et de support en ligne et par téléphone. La disponibilité des produits varie selon le pays et le produit. Certains services peuvent ne pas être disponibles dans votre région. Pour contacter le service commercial, technique ou client de Dell :

#### **Étapes**

- 1. Rendez-vous sur **Dell.com/support**.
- 2. Sélectionnez la catégorie d'assistance.
- 3. Rechercher votre pays ou région dans le menu déroulant **Choisissez un pays ou une région** situé au bas de la page.
- 4. Sélectionnez le lien de service ou de support en fonction de vos besoins.